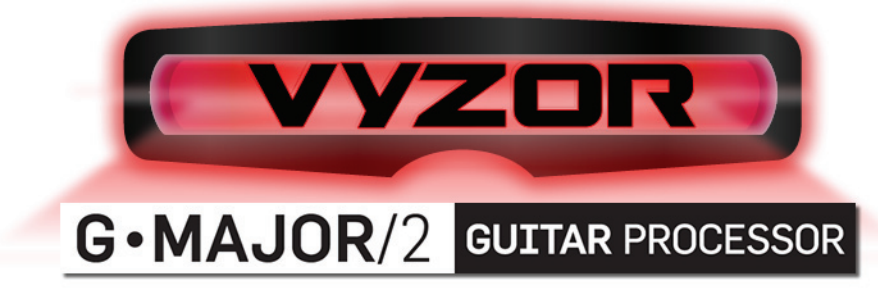

HARDWARE VIRTUALIZING EDITOR/LIBRARIAN & VST/AU PLUG-IN

# **QUICK-START PDF**

## **Introduction**

Welcome to the Vyzor G-Major/2 Quick-Start Guide. Please remember to check back at the TC Electronic website (www.tcelectronic.com) for updates to the program and to this document.

### *What are the minimum requirements for the program?*

- **PC** Windows XP, Vista and Win7. The program can also be adapted to run on Windows 2000 (see Appendix 1 at the end of this document) but this is not an officially supported platform and any modifications to their Windows 2000 installation are exclusively the user's responsibility. P4 equivalent Processor and up, 32-bit color graphics and 1024x768 or larger display.
- **MAC** OSX 10.4, 10.5 and Up, Power PC G4, G5 and all Intel Processors. 1024x768 or larger display.

### *How do I install and configure the program?*

First you should run the installer program: This will install the Vyzor G-Major/2 editor software, and will also place a copy of the G-Major/2 1.02 R228 firmware updater program on your computer.

This release of Vyzor G-Major/2 is designed to work with G-Major/2 firmware version 1.02 R228: Your G-Major/2's current firmware version is briefly displayed every time you power it up, so please make sure this displayed value equals 1.02 R228 (or higher).

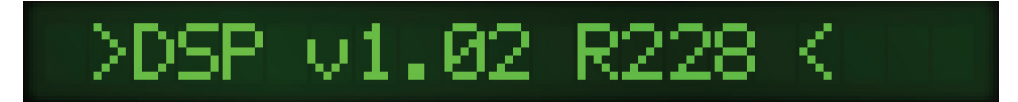

## *What if my G-Major/2 displays a number less than 1.02 R228 on power up?*

If your G-Major/2 has a lower firmware version than 1.02 R228, now is the time to run the included firmware upgrade program. Please proceed to *Running the G-Major/2 Firmware Updater* on the next page of this guide.

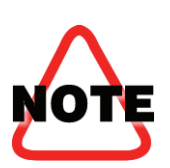

If your G-Major/2 firmware version is less than **1.02 R228**, the editor will not be 100% compatible with your G-Major/2. In other words…

### *You must upgrade your G-Major/2 firmware to Version 1.02 R228 if you wish to use this editor software!*

## *What if my G-Major/2 displays a number greater than 1.02 R228 on power up?*

If your G-Major/2 has a higher firmware version than 1.02 R228, the Vyzor G-Major/2 software (and this guide) could *possibly* be what needs updating.

Please visit www.tcelectronic.com to check for a newer version of the Vyzor G-Major/2 editor software that is designed to work with your G-Major/2's more recent firmware. If no new version of the editor has been posted, then it's a safe bet that *this* version of the editor will work fine with your higher level of G-Major/2 firmware.

## **Running the G-Major/2 Firmware Updater**

First you must connect your G-Major/2 to the computer as follows:

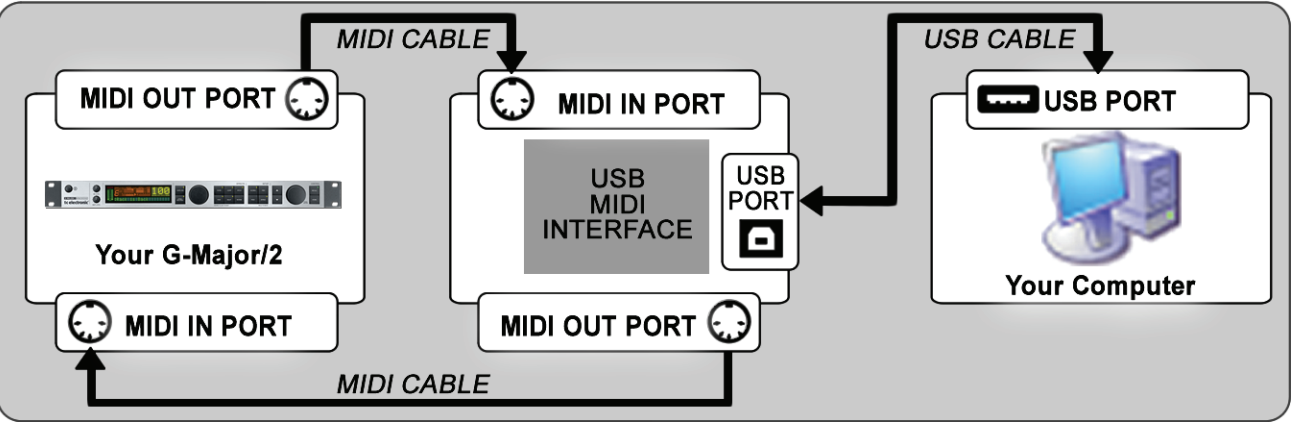

Next, power up your G-Major/2 and connect your USB MIDI interface. Once your computer has detected the interface and installed its USB driver you can run the Firmware Updater program.

## *The Windows XP, Vista & Windows 7 Updater Program*

On Windows computers, a shortcut to the G-Major2 Firmware Updater program will be installed to a folder within the Vyzor G-Major2 program group:

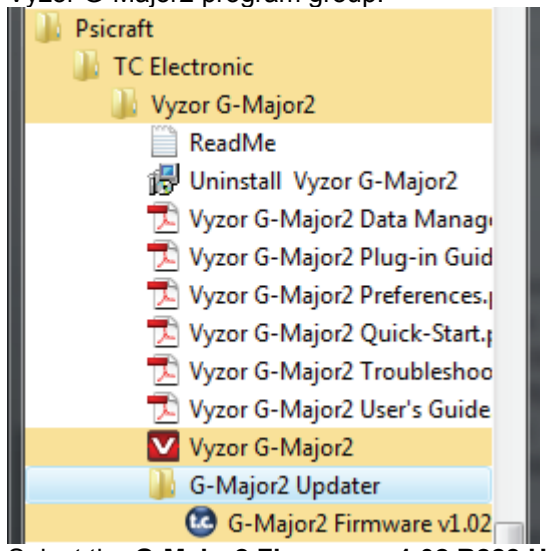

Note that this firmware update program will only update your G-Major/2 to version 1.02 R228.

If a higher (newer) version of the G-Major firmware is available from the TC Electronic website, you should download and use this installer instead, along with any possible update to the Vyzor G-Major/2 editor software you may find there.

Select the **G-Major2 Firmware v1.02 R228 Updater** shortcut from the Start Menu to launch the v1.02 R228 updater program.

## *The Mac OS X Tiger, Leopard & Snow Leopard Updater Program*

On Mac computers, a shortcut to the G-Major/2 v1.02 R228 Firmware Updater program will be installed to a folder called *V1.02 Firmware Updater* within the **Macintosh HD : Documents : Psicraft : Vyzor G-Major2** folder:

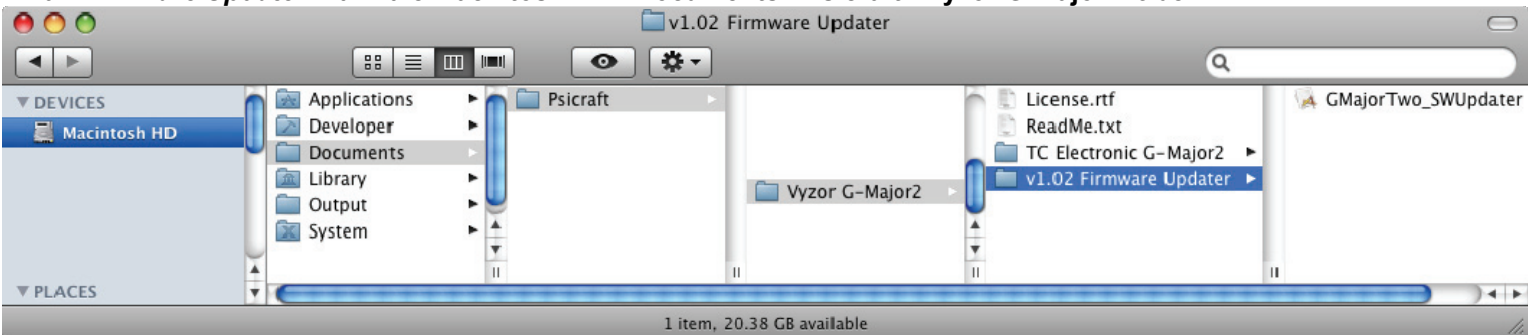

Double click this icon to launch the program.

NOTE: This instruction assumes your system drive is named 'Macintosh HD'. Substitute your system drive name if it is different.

Vyzor G-Major/2 Quick Start Manual 2

## *The Firmware Updater Dialog*

The firmware updater program presents the following dialog:

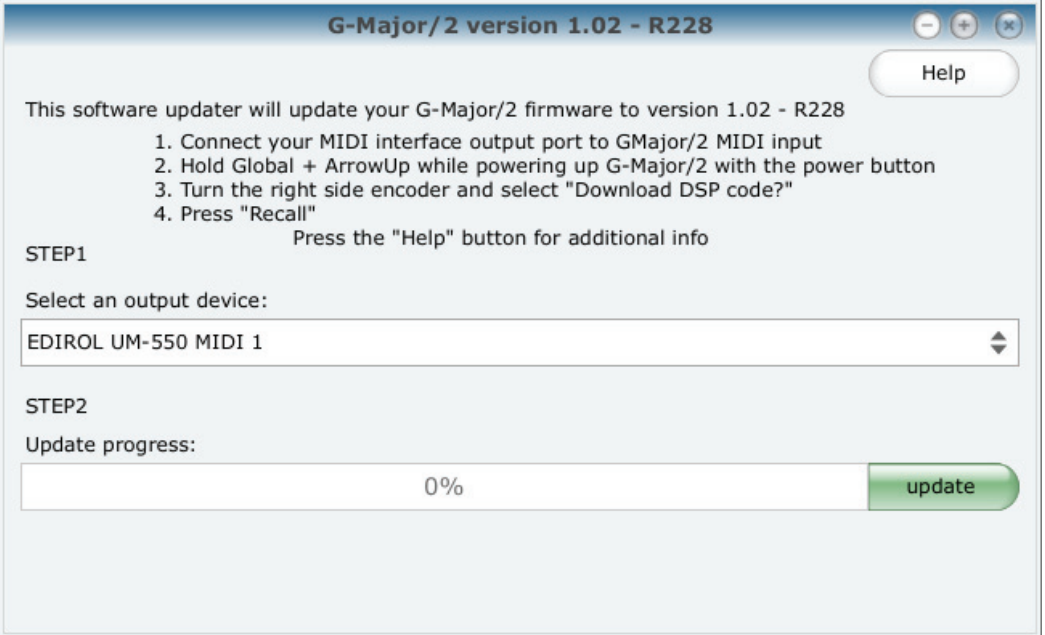

Follow the numbered instructions shown in this dialog: When you turn on your G-Major/2 while holding down the Global & ArrowUp buttons, it will reboot into a special mode (a program called **AVR 3.00**) that offers several options used to configure and test each G-Major/2 before it leaves the factory. Rotating the right encoder knob on the G-Major/2 front panel three clicks clockwise will select the mode you want, namely "**Download DSP code**". Once you press the RECALL button, your G-Major/2 will be ready and waiting for the new firmware code to be transmitted by the updater program.

**STEP 1** of the procedure instructs you to select the output device: The selection control will show a list of all the MIDI ports connected to your computer, so it is important that you choose the correct one that is connected to your G-Major/2. In our example above, this interface was an Edirol UM-550 – Your system will almost certainly be using a different MIDI interface.

Once you have made the MIDI port selection, click on the 'update' button under (**STEP2**) to begin the process.

In the software, the update progress bar will begin filling up...

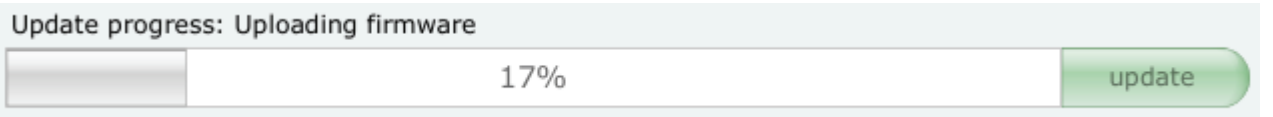

...While on the G-Major/2 front panel LCD you will see 'Downloading code' and a constantly increasing number displayed:

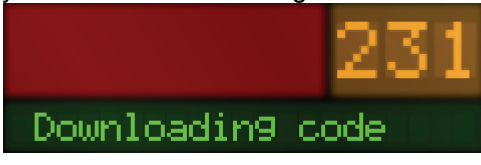

Once the **Update progress** bar is between 95% and 100%, your G-Major/2 will go into 'flash programming' mode: DO NOT Unplug the power or disturb the unit during this time, or you could render your G-Major/2 inoperable and requiring service arranged by your local TC Electronic dealer.

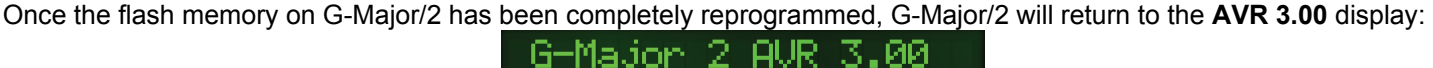

Now turn your G-Major/2 off and on again. From now on your G-Major/2 will power up displaying: DSP 01.02

Congratulations: You are now upgraded, so let's get editing!

Vyzor G-Major/2 Quick Start Manual 3

## **Running Vyzor G-Major/2**

When you first launch Vyzor G-Major/2, the program is set up to automatically detect G-Major/2, configure itself to use G-Major/2's MIDI ports, and then to transfer all of your G-Major/2's sound data (i.e. the User Banks and Global settings) into the editor. As a result, the program may take longer than you expect to open up the first time: You can always reconfigure the program preferences not to do these things on launch later on, but for now please follow along.

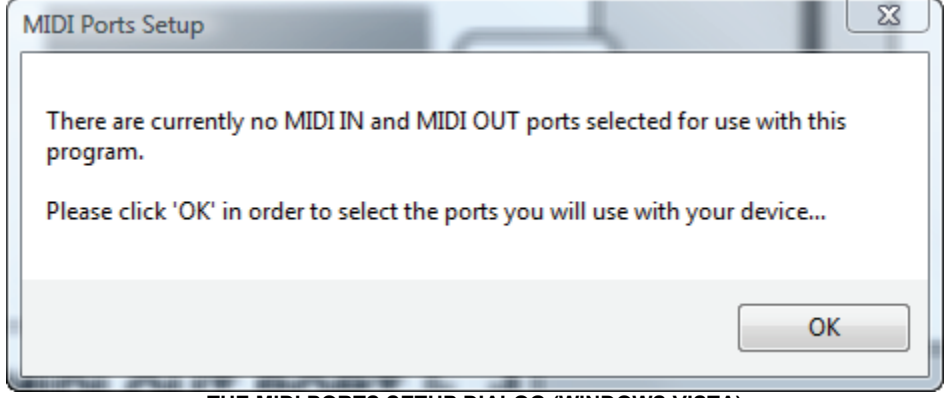

**THE MIDI PORTS SETUP DIALOG (WINDOWS VISTA)** 

The first time you launch Vyzor G-Major/2, the MIDI Ports Setup Dialog (shown above) will appear. Don't worry – This is only the program letting you know that it needs to go looking for MIDI ports to use since there are no MIDI port selections saved. Click **OK** to proceed.

### **Auto-sensing, auto-sensing, 1, 2, 3…**

By default, Vyzor G-Major/2 will open every MIDI In and MIDI Out port on your computer and conduct a thorough search for your G-Major/2:

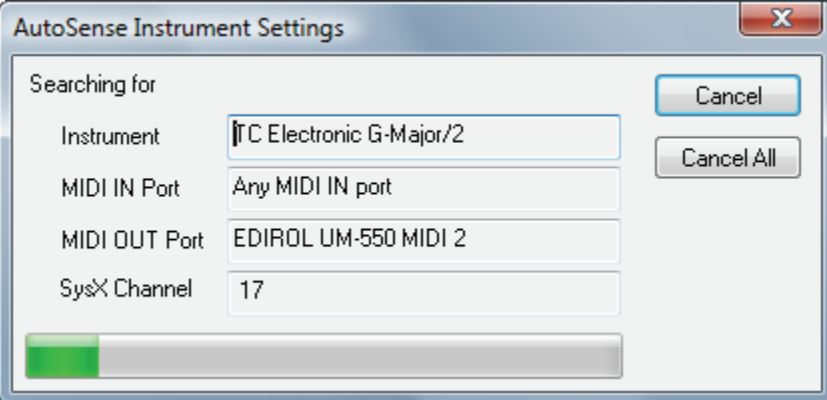

When your G-Major/2 has been found, Vyzor will set the MIDI IN and MIDI OUT ports it needs in order to communicate with your G-Major/2 automatically.

#### **But what if I got an error message saying AutoSense couldn't find my G-Major/2?**

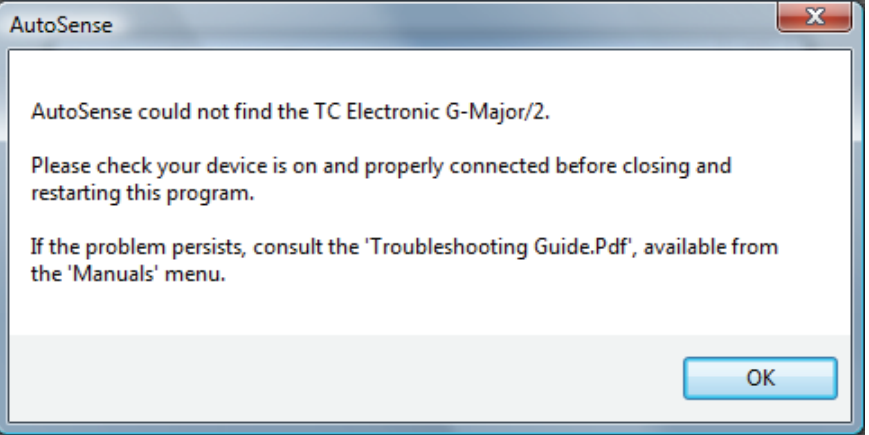

If the editor software was unable to find your G-Major/2 on launch, this indicates a communication problem between the software and the G-Major/2. Please check out the **Vyzor G-Major/2 Troubleshooting Guide PDF** file, which can be opened from the editor application's **Manuals** menu.

### *The Automatic 'GET' Procedure*

By default, Vyzor G-Major/2 will automatically GET (upload) your G-Major/2's user bank, global settings and current preset once it has AutoSensed your G-Major/2:

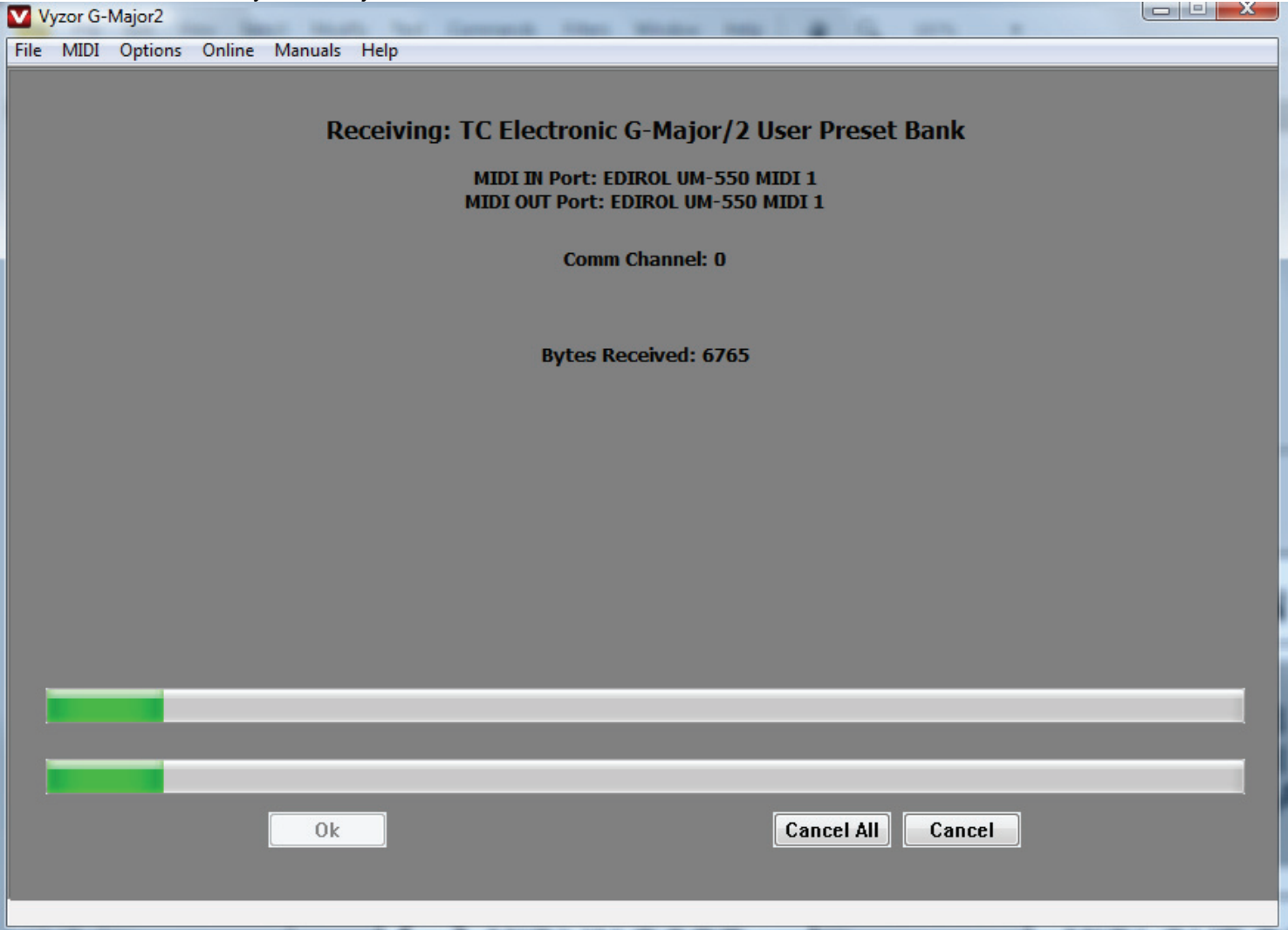

Even if your G-Major/2 User Bank is completely empty, the transfer screen will still need some time to complete: You should only press the 'Cancel All' button if the top progress bar stops filling up and the transfer hangs up for more than 10 seconds. If this happens, consult the **Vyzor G-Major/2 Troubleshooting PDF** file, available for instant reading from the editor's **Manuals** menu.

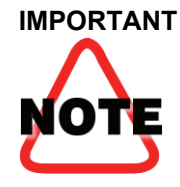

**IMPORTANT** To back up all the user presets you just loaded from G-Major/2 to your computer's hard disk, choose '**FILE->Save Set'** from the application's menu and choose a suitable name for the new set (.SQS) file, such as 'My First Backup'.

> If you want to continue experimenting without accidentally overwriting this data, choose '**FILE->Save Set'** again and save the file under a different name like 'experiments'. This will ensure that any changes you might save on exiting the program will not be applied to your first backup.

## **The 'Preset: All' Mode**

Once the program has completed the data transfer of all your G-Major's user presets and global settings, it will render the editor GUI (Graphical User Interface):

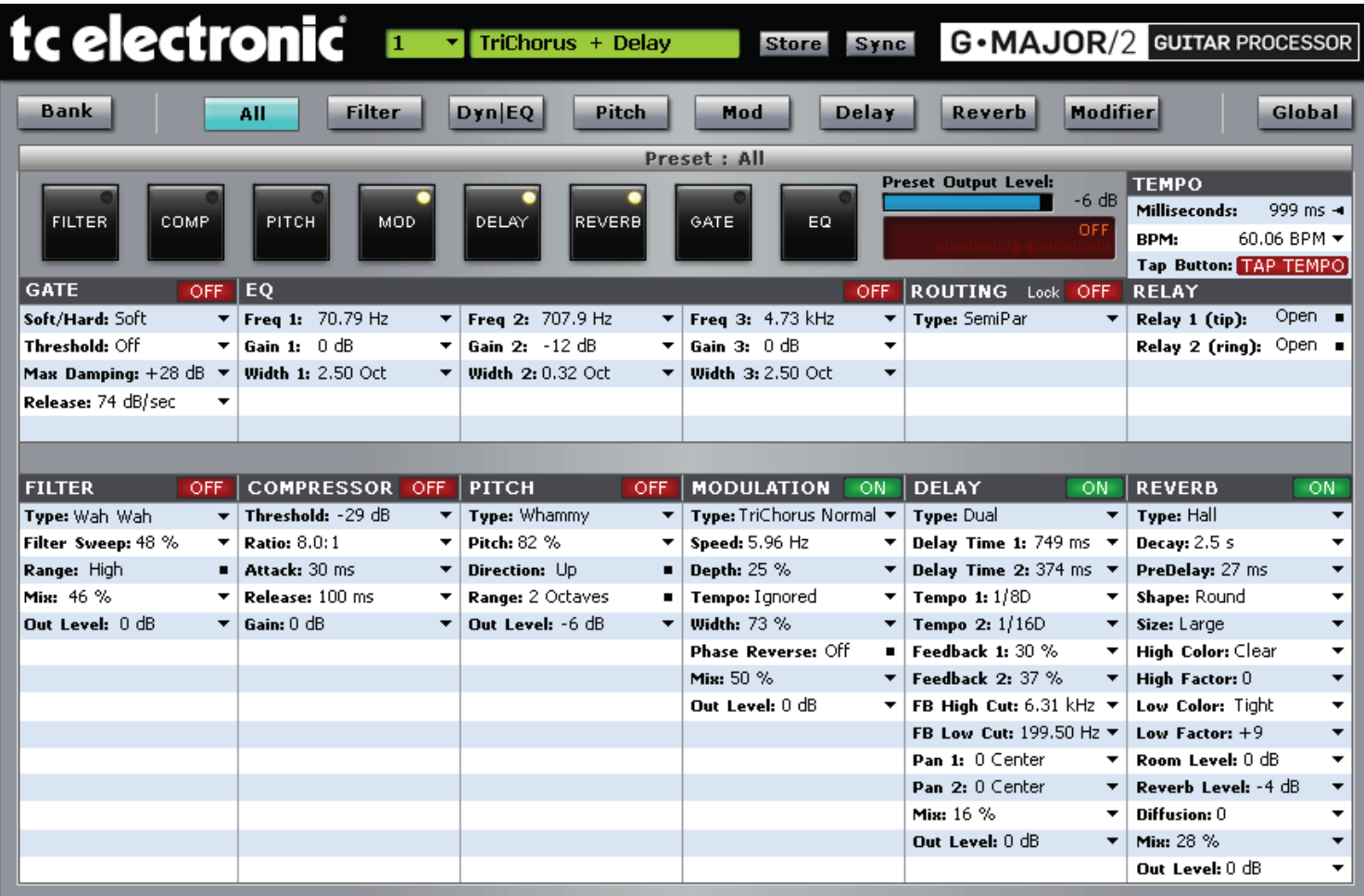

The first time you open the Vyzor G-Major/2 editor, you'll see that the **All** mode selector is activated. This mode applies to the currently loaded preset, and as you can see it shows *all* of the current preset parameters in a very compact and organized manner.

With the exception of the TEMPO and LOCK controls (which edit global parameters), all of the available controls shown in the **All** mode edit the preset parameters that define the sound that you are currently hearing from G-Major/2. All edits that you make here will be instantly updated within G-Major/2, allowing you to hear the changes as you make them.

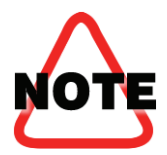

The Vyzor G-Major/2 editor is very protective of the user presets stored in your G-Major/2's onboard User Bank: Although you will hear changes in real-time whenever you work with the editor, Vyzor will *never* overwrite a User Bank Preset on your G-Major/2 without warning you first with a chance to cancel the operation.

## **The Preset Detail Modes**

As efficient as the **All** mode is, it does present a lot of choices packed into a tight space. For those who prefer a visual editor with greater focus, Vyzor G-Major/2 offers a visually friendly Preset Detail mode for each of the effects on board your G-Major/2:

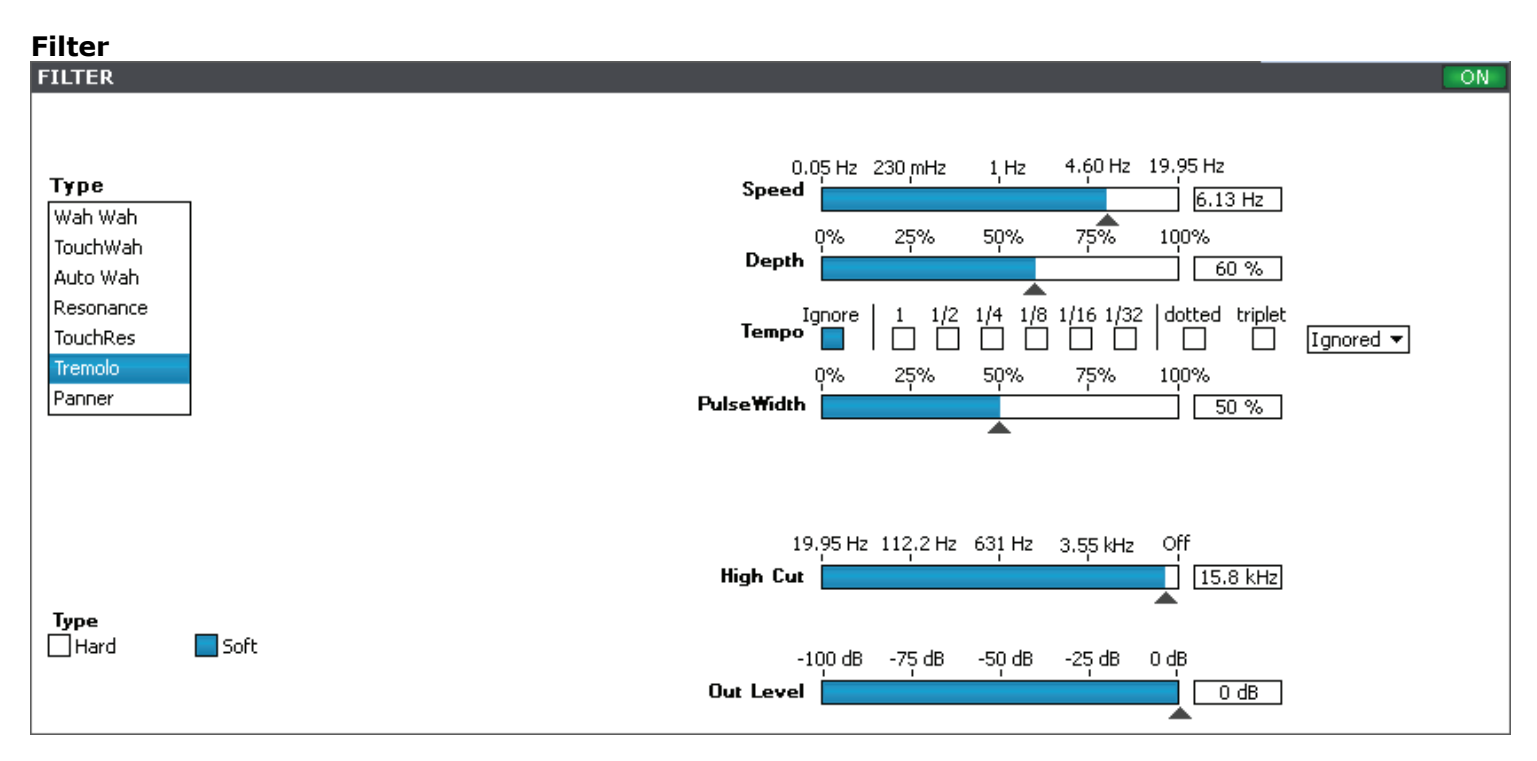

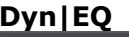

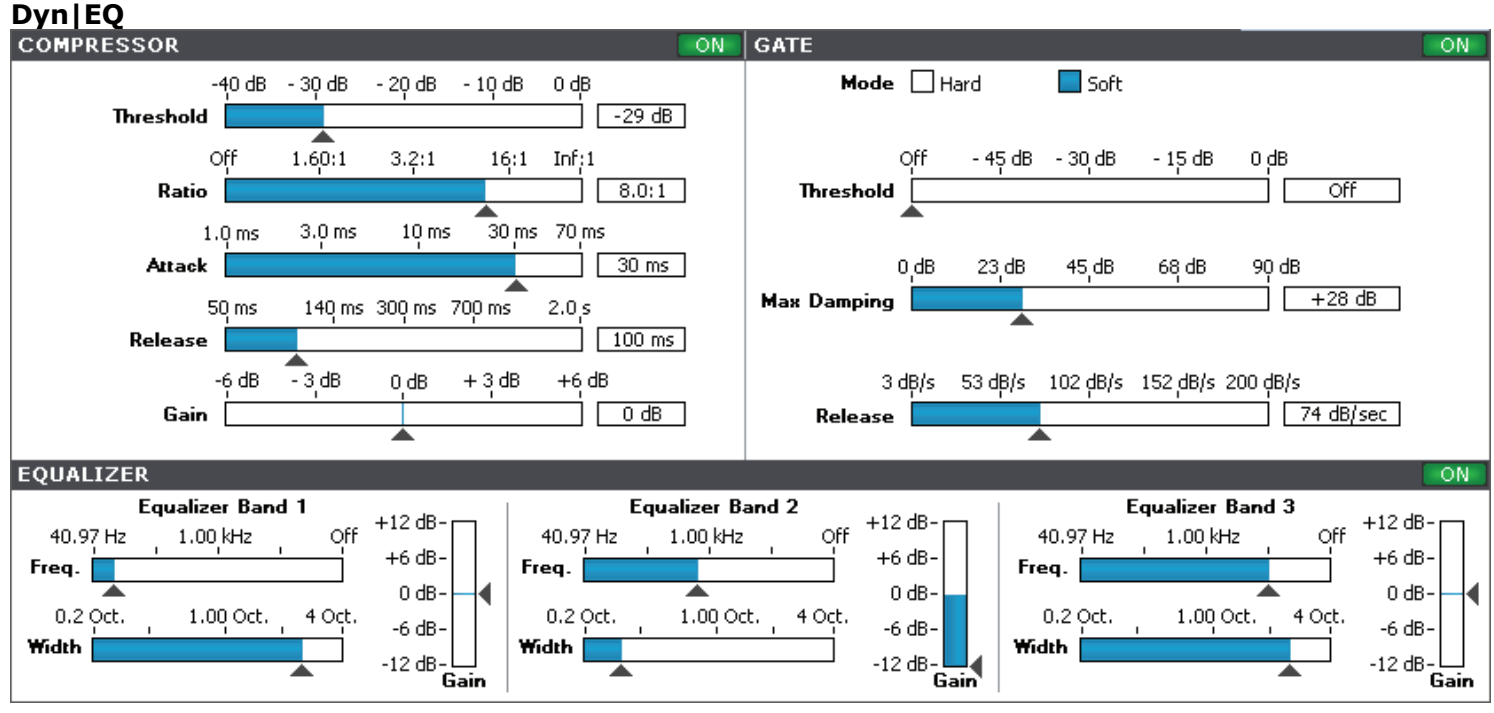

**Dyn|EQ** is a shared detail mode that covers the Compressor, Gate and EQ sections of your G-Major/2.

### **Pitch**

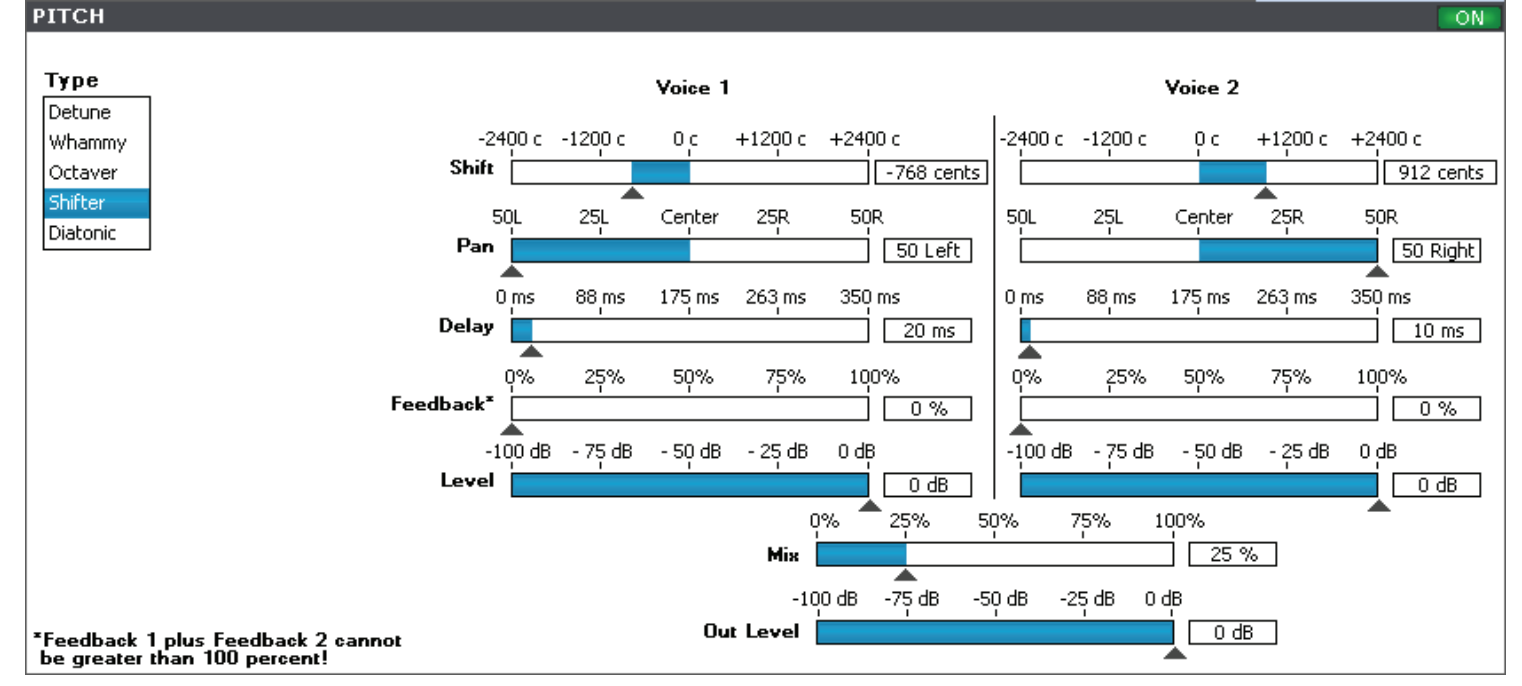

#### **Mod MODULATION**

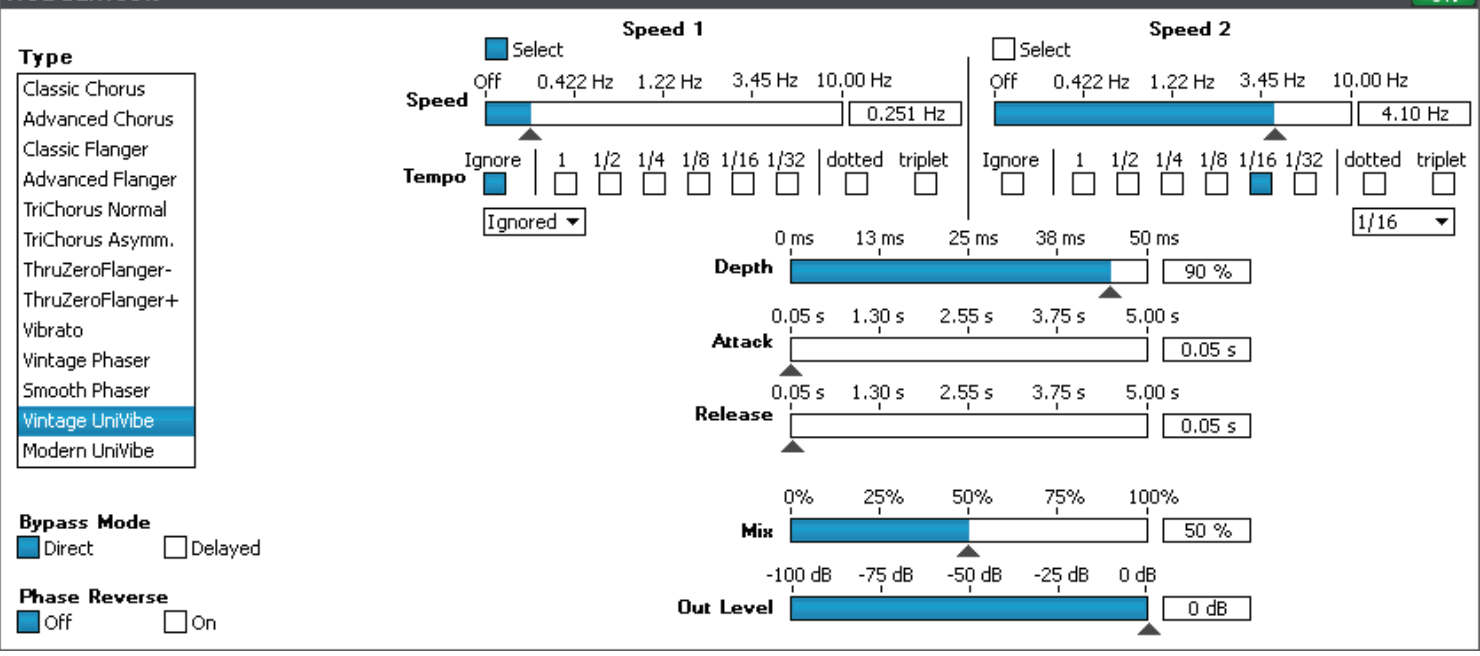

ÖN

### **Delay**

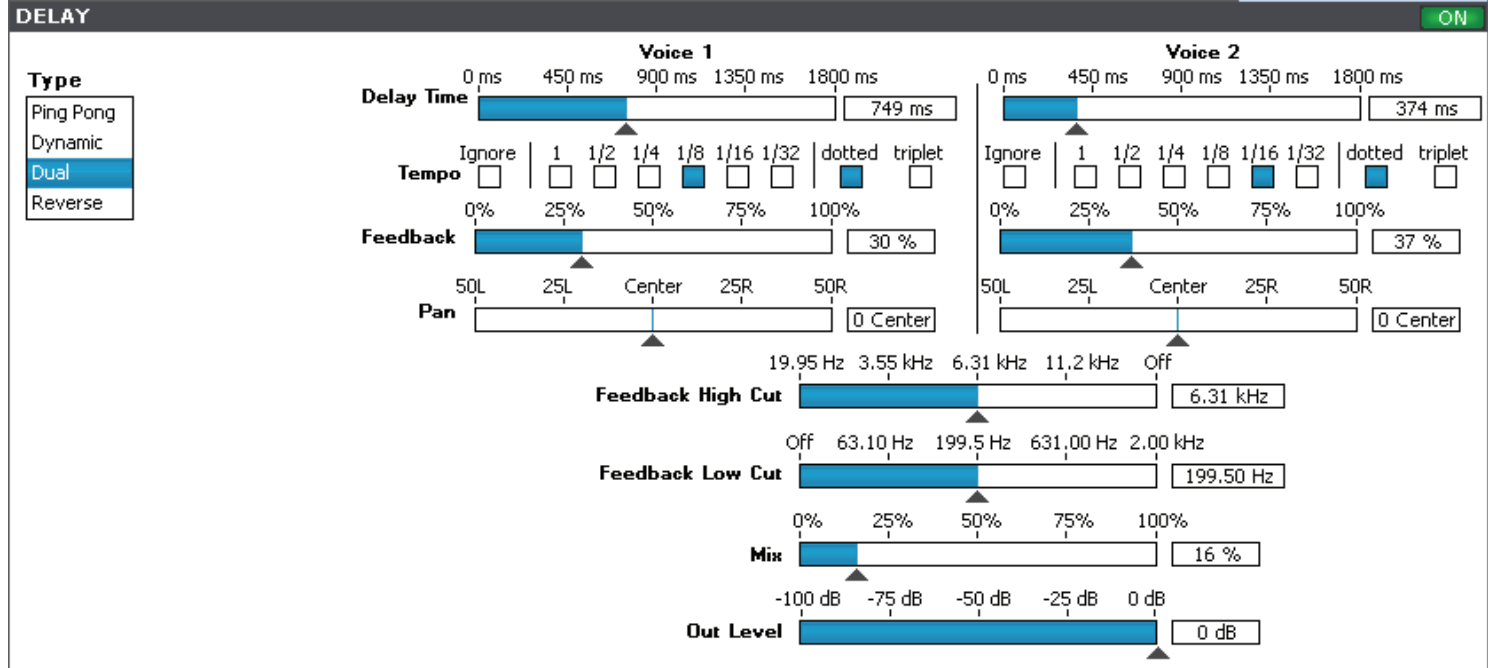

#### **Reverb REVERB**

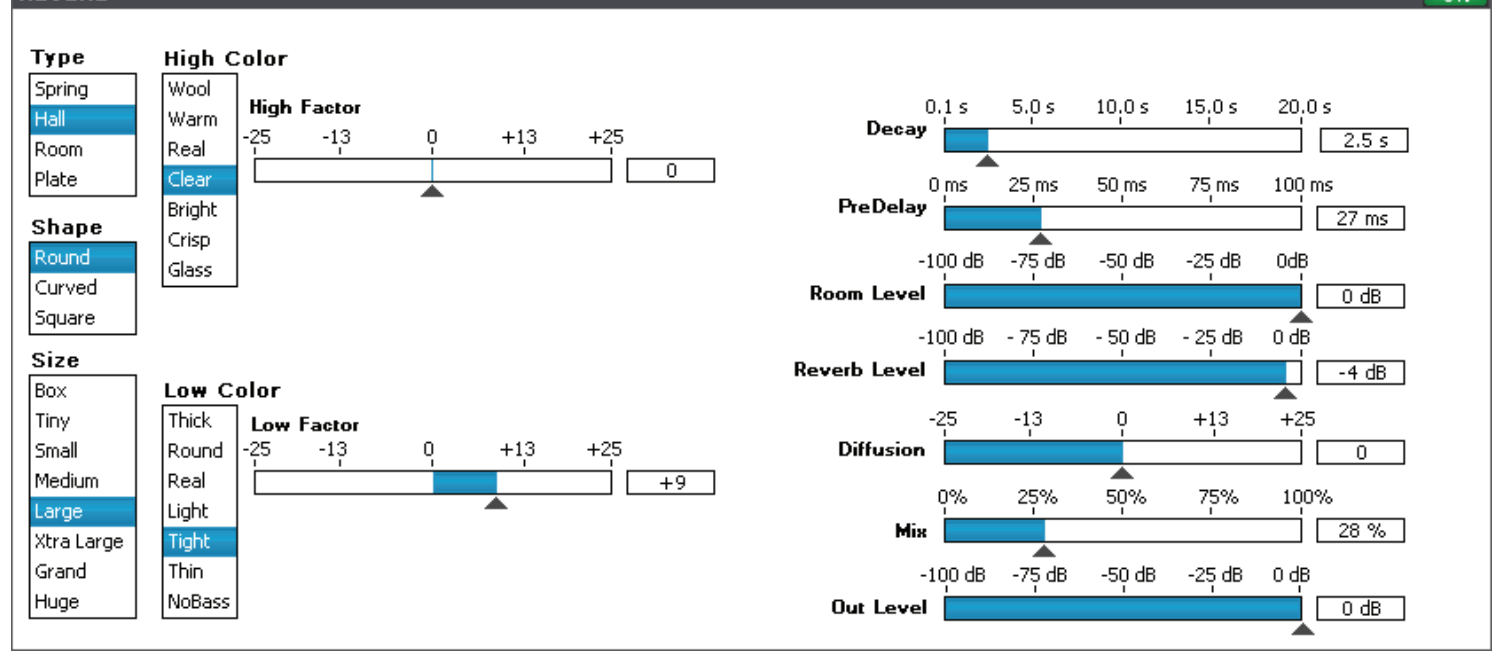

ON

The last preset detail mode is called **Modifier**, and this allows you to map G-Major/2's physical controllers to act as modifiers of the certain effect parameters:

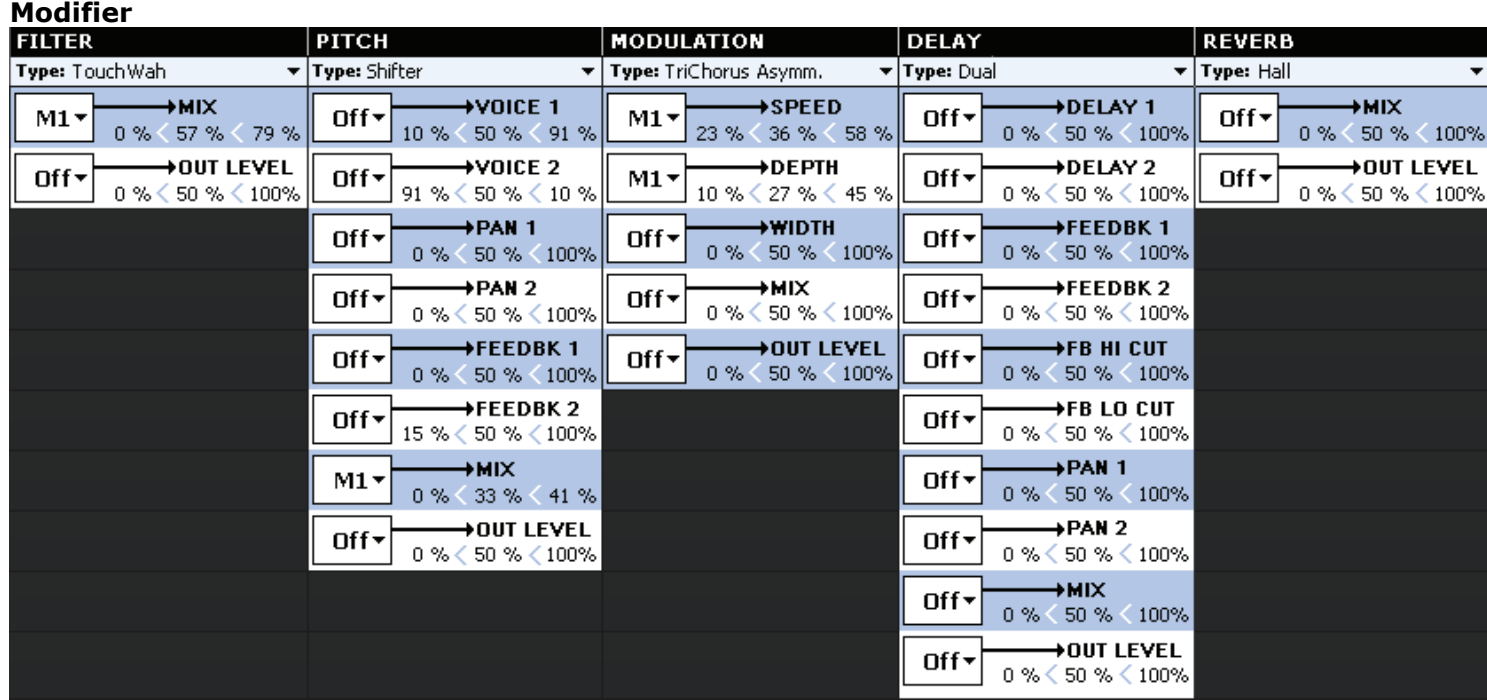

Whenever you change any effect type, you'll notice that the available list of parameters changes to match the new selection. Any displayed parameter can be set up to be modified in real-time by one of G-Major/2's four assignable modifiers (M1, M2, M3 or M4).

The M1 to M4 modifiers are separately assigned in the Global mode of the editor to represent either an attached expression pedal or any possible MIDI CC (Continuous Controller) message from 0 to 127.

# **The 'Global' Mode**

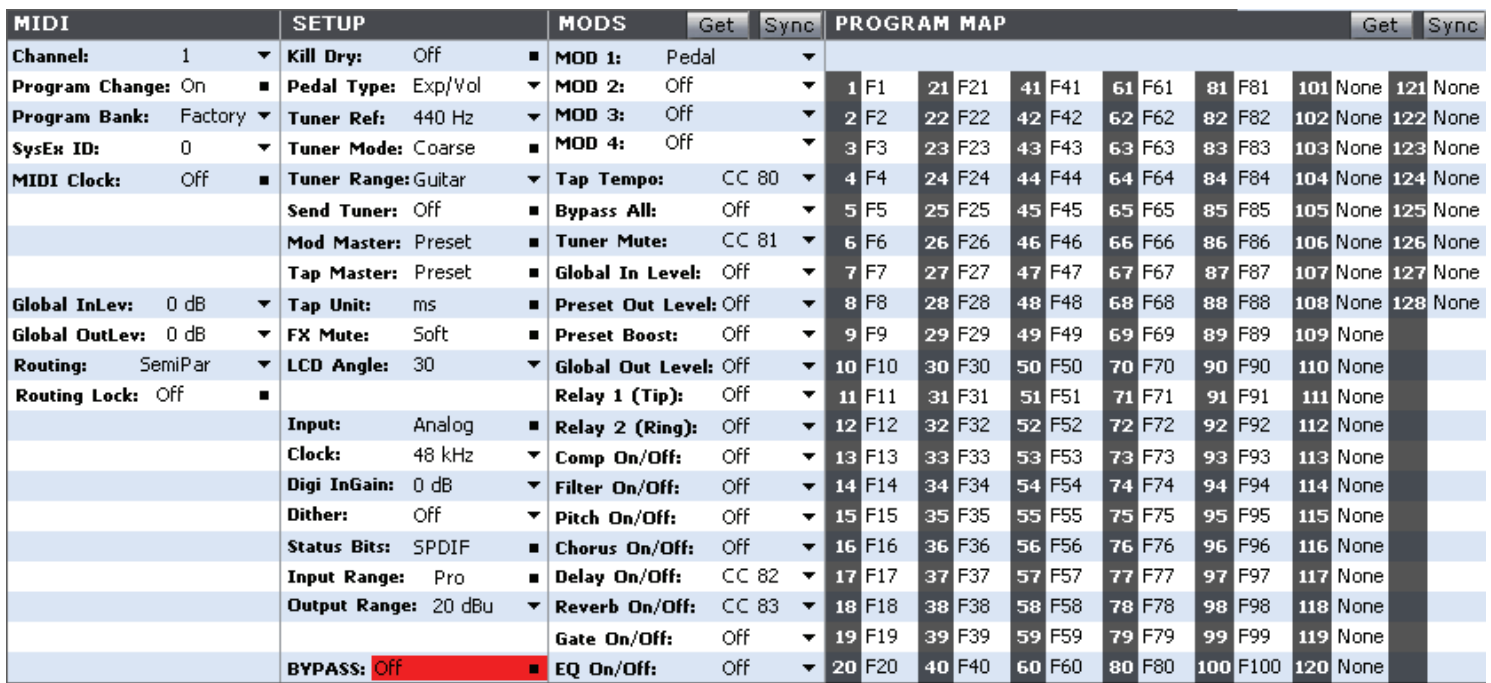

The Global Mode gives you access to all the universal settings that apply no matter which preset is active. Besides basic operational parameters such as G-Major/2's MIDI channel, tuner mode and Guitar Input Selection (to name only a few), G-Major/2 customizations like the Program Map and Global Mods assignment set-up are also editable here.

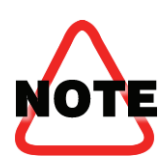

Be careful in this mode: Unlike the Preset and Banks modes of the editor, any changes you make in the 'Global' mode will be instantly applied to your G-Major/2.

## **The 'Bank' Mode**

Now that we've explored the Preset and Global modes, you should click on the '**Bank**' button (located on the left of the '**All**' button).

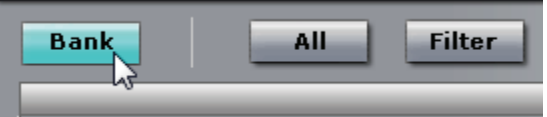

Banks mode will display all the user presets that have just been loaded from your G-Major/2:

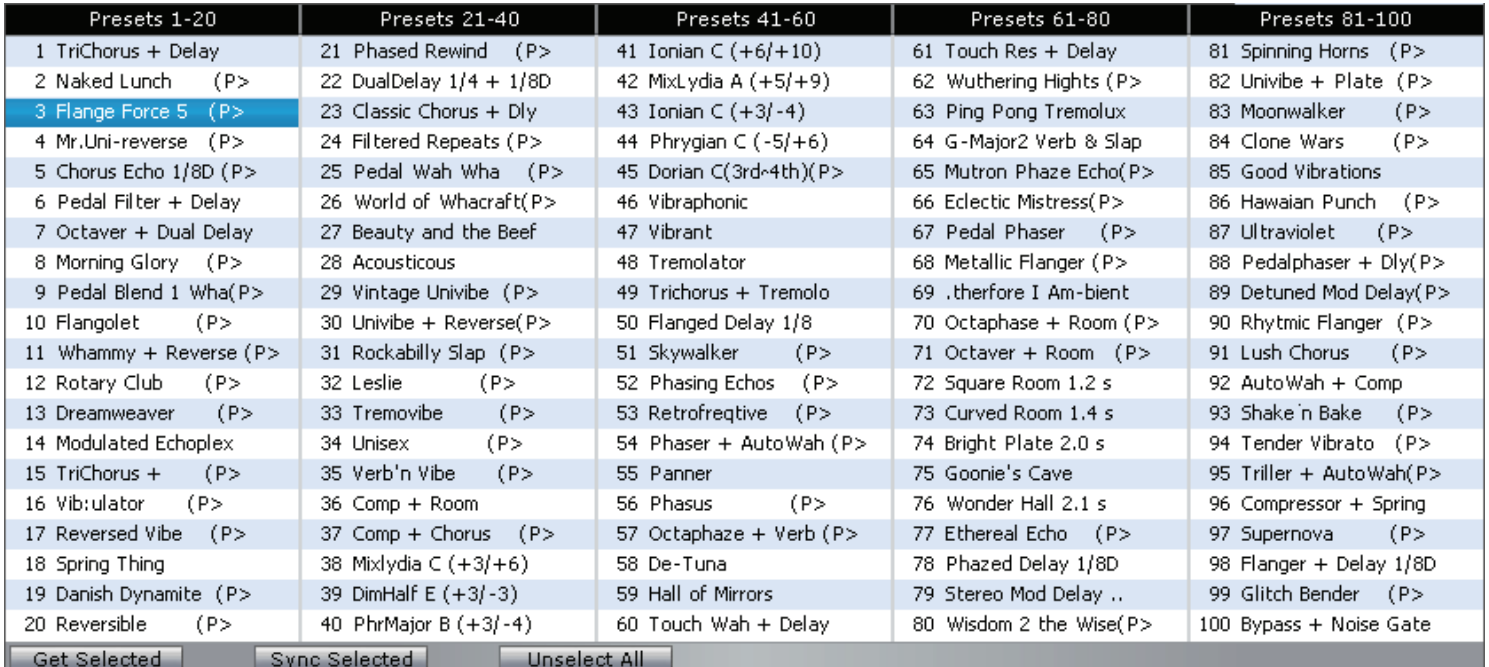

If you are working with a brand new G-Major/2 there won't be any presets to see in the Banks mode since G-Major/2's User Bank is empty when it leaves the factory. On the other hand, if you've been using G-Major/2 for a while, your User Bank is probably full of *your* custom presets. The Bank mode displays these presets and allows you to organize them.

The picture above shows what the Banks mode looks like when the G-Major/2 User Bank contains the same data as G-Major/2's Factory Bank. We'll explain how you can load up these presets shortly.

The Banks mode view loaded from your own G-Major/2 User Bank will probably not match the picture on the previous page. As was mentioned earlier, the Banks view will be either completely empty or it will be loaded with your personal preset creations. What to do next depends on your situation…

### *'Banks' mode shows all my user presets. How do I back these up to my computer's hard disk?*

To back up your important user presets to your computer's hard disk, choose '**FILE->Save Set'** from the application's menu and choose a suitable name for the new set (.SQS) file. You're now backed up.

If you want to follow along with the tutorial later in this document, go to the **File->Open…** menu item, select the '**Factory Set.SQS**' file and click on the **Open** button.

### *'Banks' mode shows no presets at all! What now?*

If your G-Major/2's User Bank is empty then the 'Banks' mode of the editor will also be empty. To load the entire Factory Bank of presets into the editor's User Bank, go to the **File->Open…** menu, select the '**Factory Set.SQS**' file and click on the **Open** button.

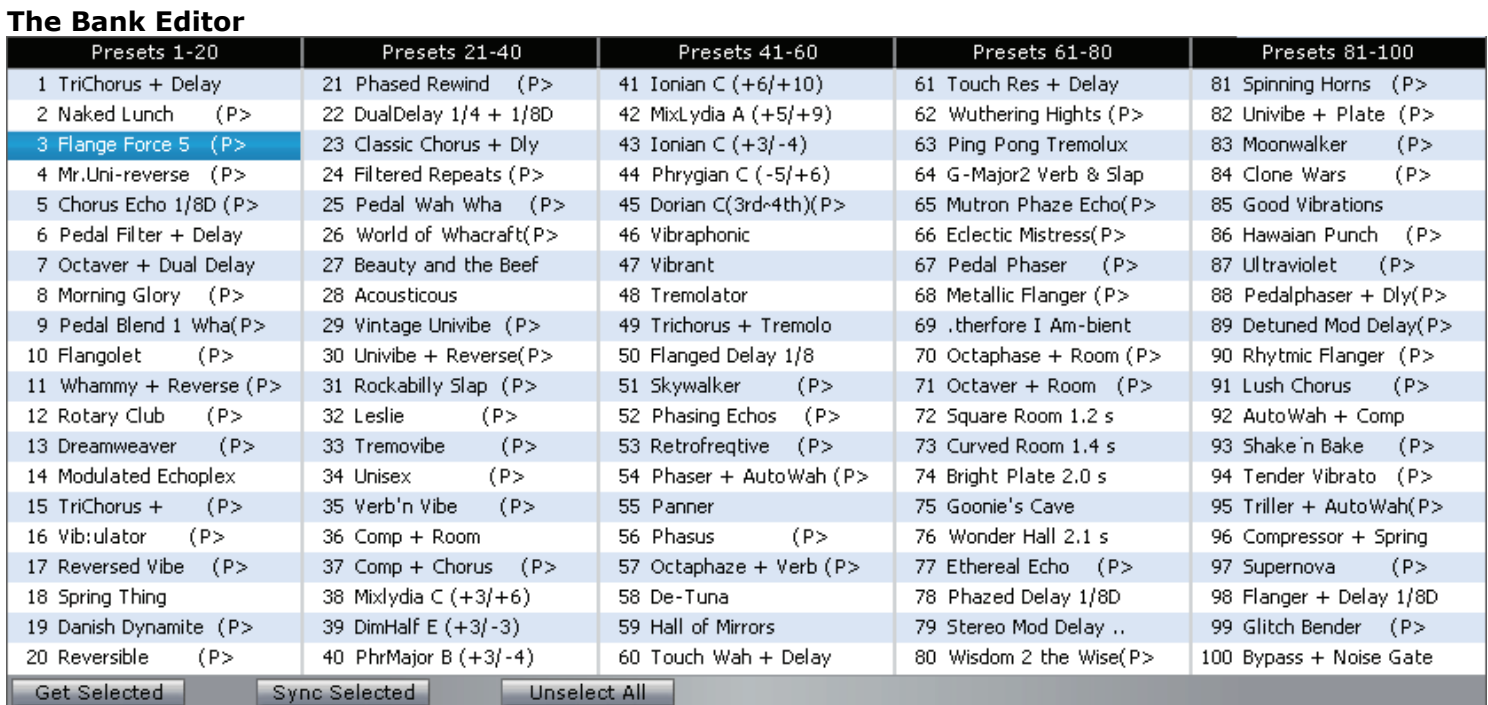

Within the Banks mode you'll see a tabular view (called the Bank Editor) of the 100 User Presets from your G-Major/2.

If you click on any of the entries in the Bank editor you'll see that this preset is automatically loaded for editing. Likewise, this preset will be sent to G-Major/2 for auditioning so you can hear its influence on your guitar sound.

Now that you've had a quick introduction to the editor GUI, let's run it through some actual editing!

## **Quick Start Tutorial**

This tutorial assumes you have saved any user presets uploaded from your G-Major/2 to your hard drive using the '**FILE- >Save Set'** command from the application's menu, and that you have then loaded the '**Factory Set.SQS**' file into the editor.

For a completely free-form exploration of the editor, simply click and drag on the various controls in the Vyzor editor GUI and hear the changes instantly reflected in G-Major/2: To write any edited preset directly back to your G-Major/2's user bank for relatively permanent safekeeping, click the SYNC button (NOTE: This will overwrite the corresponding preset in your G-Major/2's user bank, so make sure you have a back up file before you proceed).

Here's the play-by-play of a quick edit, STORE and SYNC operation:

#### **STEP 1: Browse The User Bank**

First we enter the Banks mode and browse through the User Bank by clicking on preset names within the Bank editor: Notice how each preset is instantly loaded for editing and auditioning?

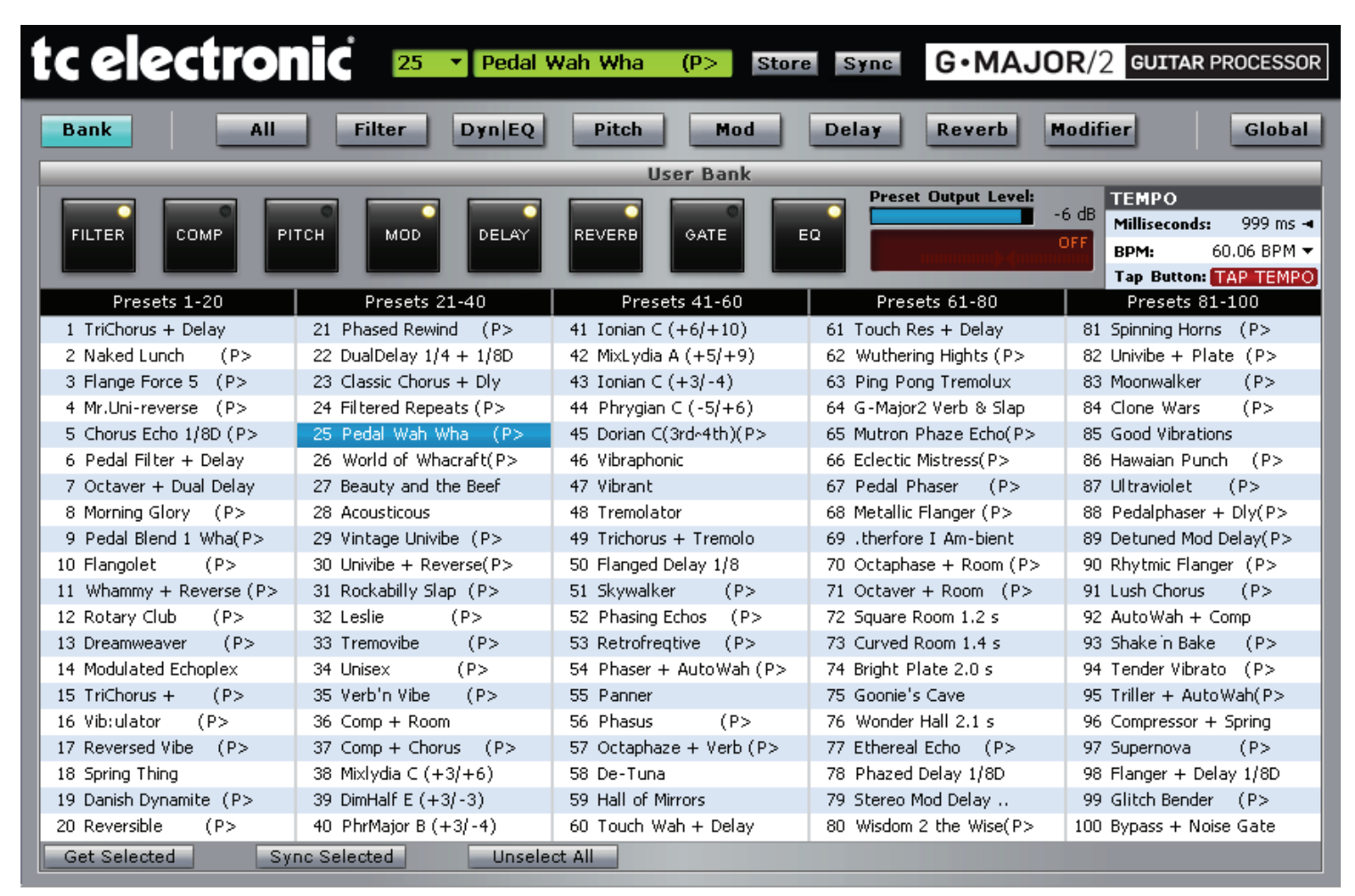

Note that you can also select a new preset from the User Bank by right-clicking on the preset number control (**25** in the illustration above) and selecting a new preset from the pop-up menu.

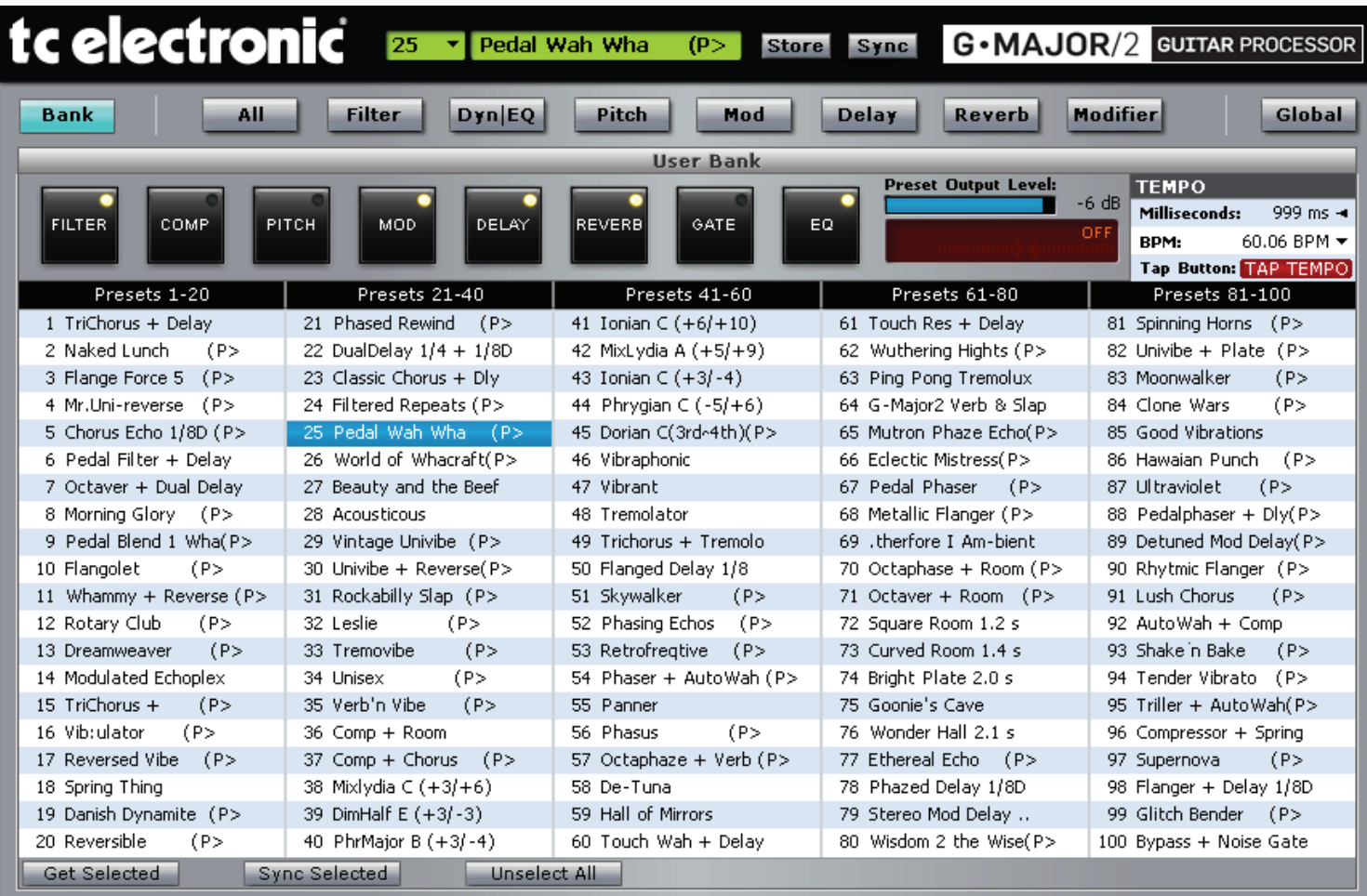

Now is a good time to point out that the User Bank you see loaded in the editor will often be different from the User Bank stored in your G-Major/2's hardware memory. For example, the User Bank shown here is part of the '**Factory Set.SQS'** file, and is different from the User Bank on your G-Major/2. Recall that your G-Major/2's onboard User Bank will either empty or will contain the personal presets you have developed since acquiring your G-Major/2. Either way, the User Bank on your G-Major/2 will differ from the listing above.

Even though the two User Banks (one in the editor and one in your G-Major/2) differ, you'll notice that the Vyzor software makes it appear that the editor's User Bank *is* actually the User Bank within G-Major/2. This is a clever illusion, however – If you step through the User Bank on your G-Major/2 (by selecting presets with the front panel encoder knob) you'll see that the editor software has not changed any of your presets in G-Major/2's User Bank to match the currently loaded User Bank in the editor software.

The secret behind this magic is that the editor updates G-Major/2's *edit buffer* every time you select a new preset from the editor's User Bank. This is the same operation that G-Major/2 performs when you select a new preset from its front panel - The important difference when you select a preset in the editor's User Bank is that the preset is transferred to G-Major/2's edit buffer via MIDI. This has the following advantages:

- 1. Any preset you select will instantly begin processing your guitar sound for real-time auditioning.
- 2. You can load and edit as many SET files as you like in the editor and your User Bank on G-Major/2 will not be overwritten – In other words, your live show presets are safe from accidental changes!
- 3. Any preset you select from the editor's User Bank can also be edited from G-Major/2's front panel. You can perform editing from both the instrument front panel LCD and the editor GUI and you'll find that G-Major/2 and the software stay in perfect synchronization.

### **STEP 2: Edit The Current Preset**

When you've found a preset you'd like to edit, click on the 'All' button:

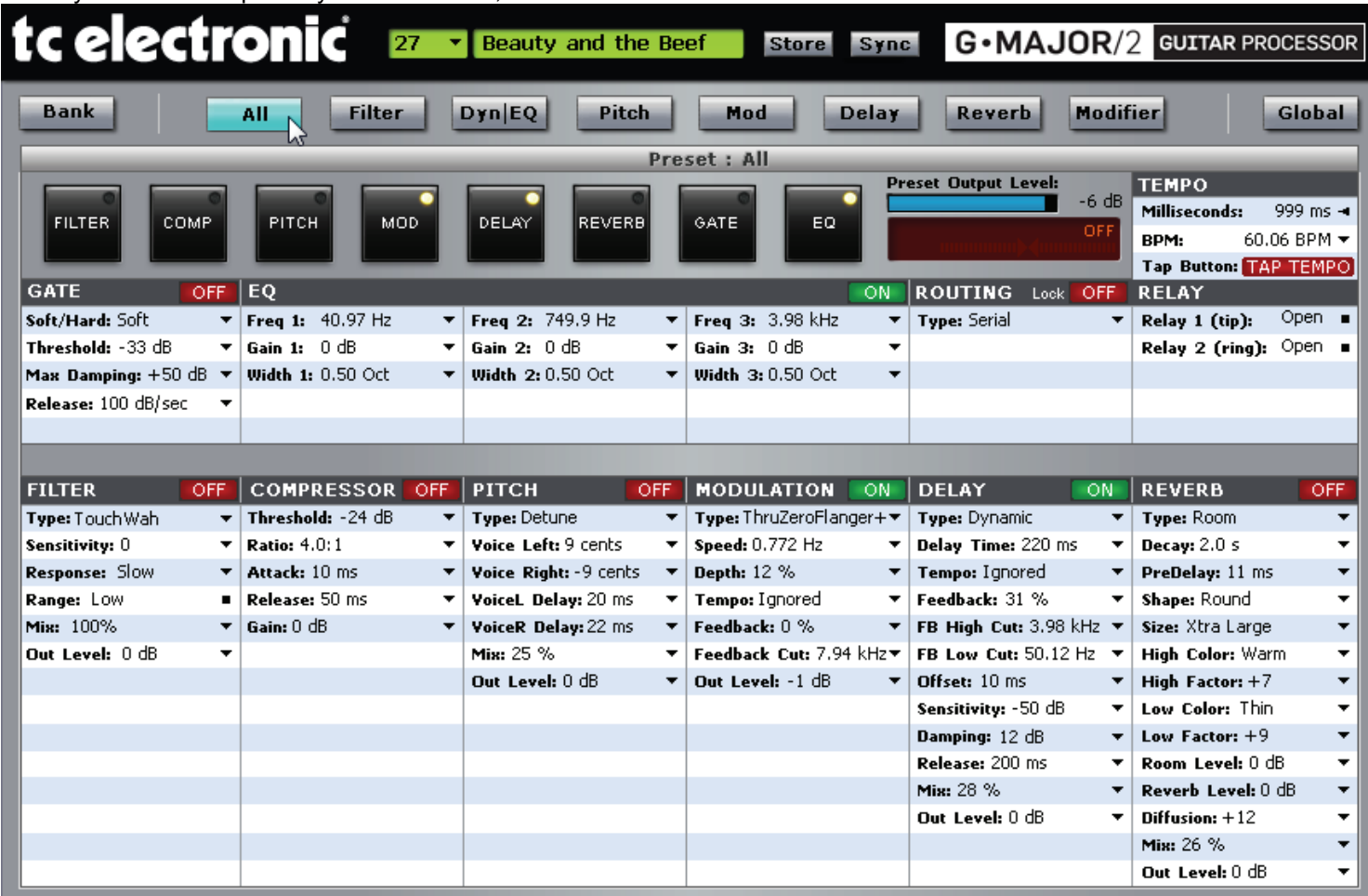

These controls can be edited in a number of different ways:

- Toggles are flipped between their two states whenever you click on them,
	- Selectors can be mouse-dragged left & right, right-clicked or double-clicked with different results:
		- o Double-clicking on any text control with triangle icon  $(\tau)$  launches a pop-up menu,
		- $\circ$  Double-clicking on any text control with a square icon ( $\blacksquare$ ) steps the control to its next value,
		- o Typing on the keyboard when a text control is selected will launch a text entry dialog box that will select the first matching value in the control.

A more detailed description of the controls available in this editor and their operation is located in the *Vyzor G-Major/2 Preferences Guide*. This document can be launched from the program's '*Manuals*' menu.

Feel free to switch between the **All** mode and the other preset detail modes (**Filter**, **Dyn|EQ**, **Pitch**, **Mod**, **Delay**, **Reverb** and **Modifier**) in the course of your editing explorations.

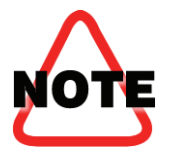

Every time you load a new preset, the edits you have made to the previously loaded preset will be lost unless you first store the changes. More on this shortly. For now, you should avoid changing presets if you wish to keep the edits you have made to the current preset.

#### **STEP 3: Renaming The Current Preset**

Now it's time to rename the current preset. Simply click on the current preset's name open the Preset Name dialog…

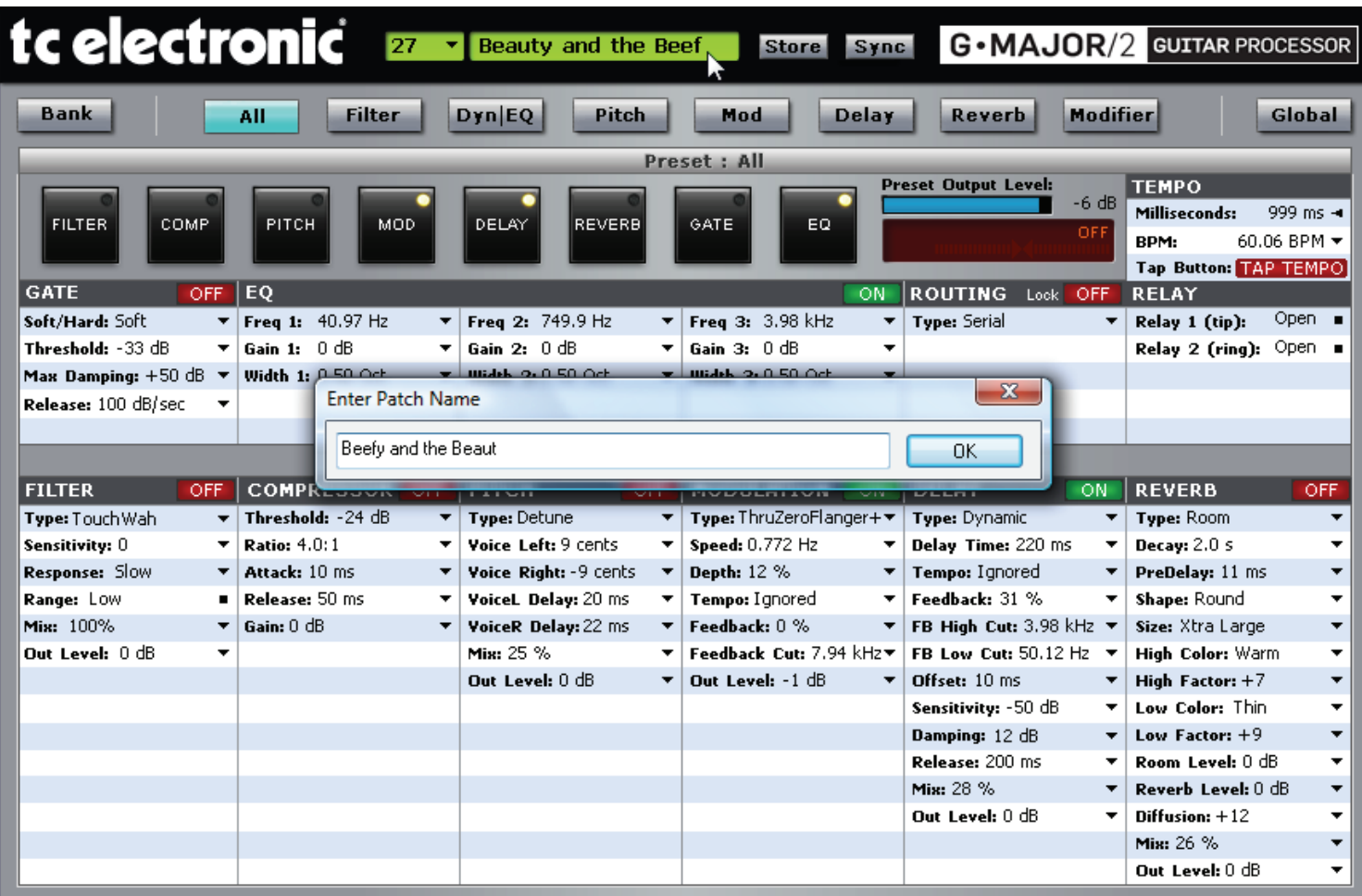

…then enter the desired new name and click the OK button to complete the process.

We're going to take a moment to see how things look in the Banks mode at this point, so please click on the '**Banks**' button now.

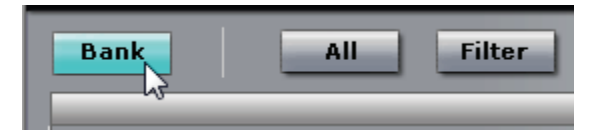

#### **STEP 4: Using the Store In… Menu Command**

With the view into the editor's User Bank active, you'll notice that the renamed preset ('Beefy and the Beaut' in our example) has been renamed in the top area of the editor but has not been renamed in the bank editor area: User preset 27 is still called 'Beauty and the Beef' as can be seen below.

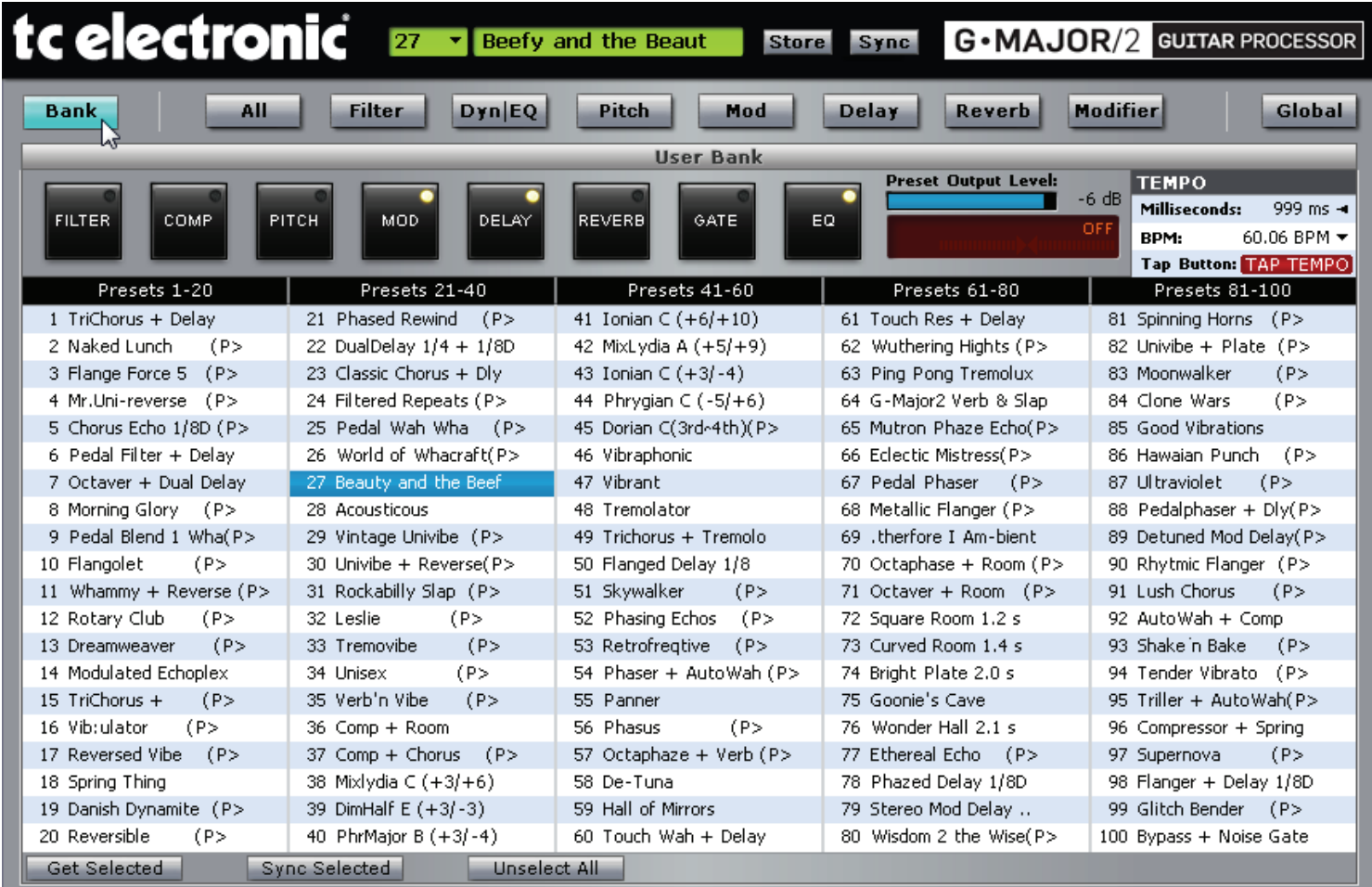

The reason for this is simple: Just like your G-Major/2, the editor software has a temporary editing buffer for editing and auditioning. The parameter and preset name changes that were made in steps 2 & 3 of this tutorial were made within this editing buffer and not directly within the 'Beauty and the Beef' preset at User Bank location 27. Naturally, we need to store our edited preset to the User Bank if we want to keep it for later. If we pressed the '**Store**' button right now, this would store the 'Beefy and the Beaut' preset to position 27 in the editor's User Bank, replacing 'Beauty and the Beef'. This might not be where we want the new preset stored, however.

Let's say for the sake of argument that we'd rather store the 'Beefy and the Beaut' preset to an empty preset location higher up in the editor's User Bank locations, such as 100 instead of 27. In this case, we'd right-click over the TC Electronic logo (or anywhere else in the GUI where there is no editing control) and select '**Store In…**' from the pop-up menu:

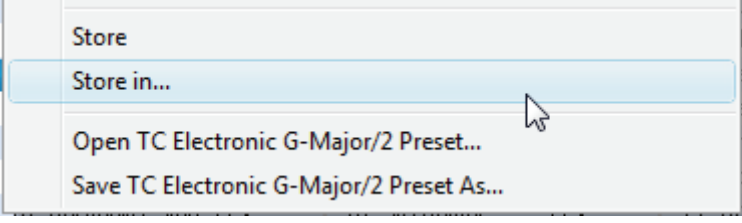

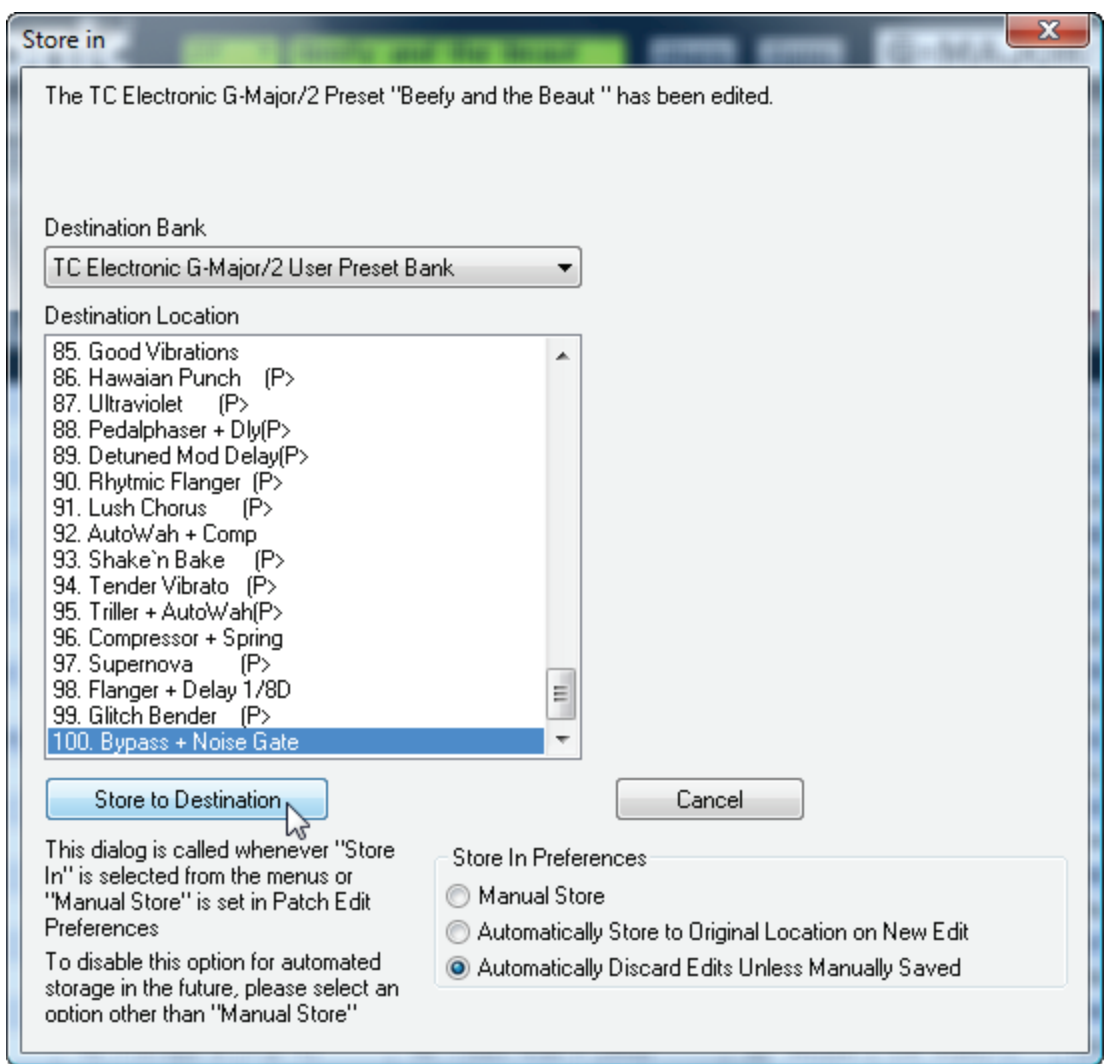

As can be seen above, the **Store In…** menu command launches the '**Store In**' dialog box. This dialog allows you to select any location within the editor's User Bank as the destination. In the picture above we have scrolled down to location position 100 in the User Bank and clicked the '**Store to Destination**' button.

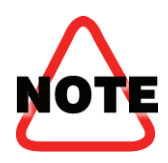

If you wanted to store the preset within the same preset location as the original, you would not need to use the **Store In...** menu command. Instead you'd simply press the **Store** button, conveniently located to the right of the preset name in the editor GUI.

Now let's take a look at the bank editor again and confirm that the **Store In**… operation worked:

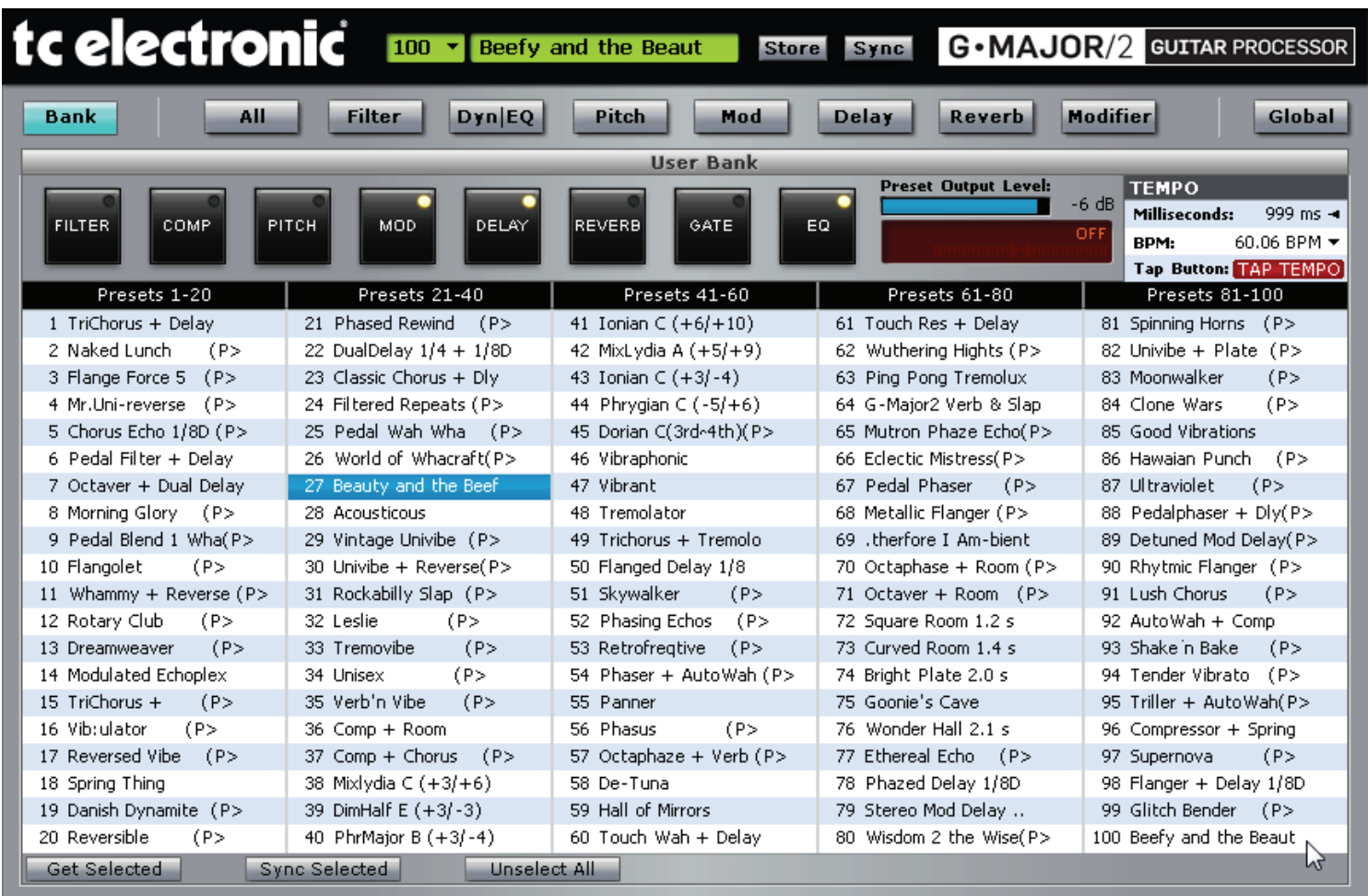

As you can see, the 'Beefy and the Beaut' preset is now stored in location 100 of the editor's User Bank, while the original 'Beauty and the Beef' remains at location 27.

Even though the 'Beefy and the Beaut' sound is now stored in the editor's User Bank, this change has not been reflected within G-Major/2's hardware user bank. If you want to make edited presets available on your G-Major/2 when it is away from your computer, you need to **SYNC** them first.

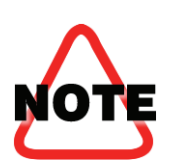

The next part of this tutorial should be followed with care: All the **Sync** commands overwrite G-Major/2's hardware user bank, so if you have valuable custom presets stored on your G-Major/2, make sure that you have backed them up to a set (\*.SQS) file following the instructions on page 12 of this guide.

You'll need this file to restore your user presets later if you decide to follow along now. Alternatively, you could just read along without actually following the steps instead.

#### **Sync and Store: What's the difference?**

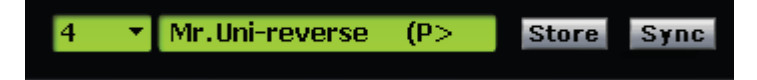

Simply put, when you **Store** an edited preset, it goes into the editor's user bank in software only. When you **Sync** an edited preset, it gets stored in the editor *plus* it is transmitted to the corresponding location within your G-Major/2's onboard user bank.

In other words, a **Sync** operation makes the edited preset a permanent part of your G-Major/2 editor bank, while the **Store** operation only makes the edited preset part of the current file open in the editor. With this information in mind, let's move on!

### **STEP 5: Using the Bank Editor to Get and Sync Presets**

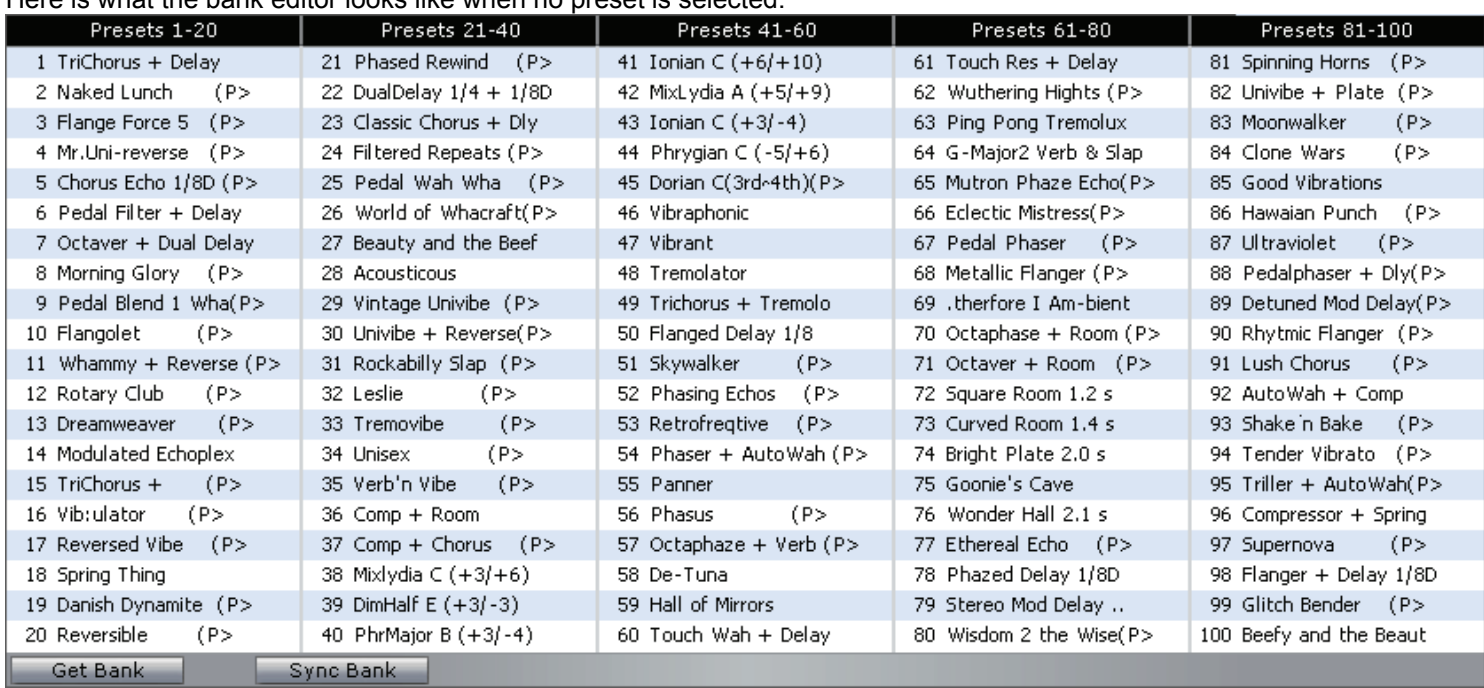

#### Here is what the bank editor looks like when no preset is selected:

Along the bottom bar are two command buttons: **Get Bank** and **Sync Bank**.

The **Get Bank** button gets every preset from your G-Major/2's user bank and loads them all into the editor's user bank:

**GET BANK** 

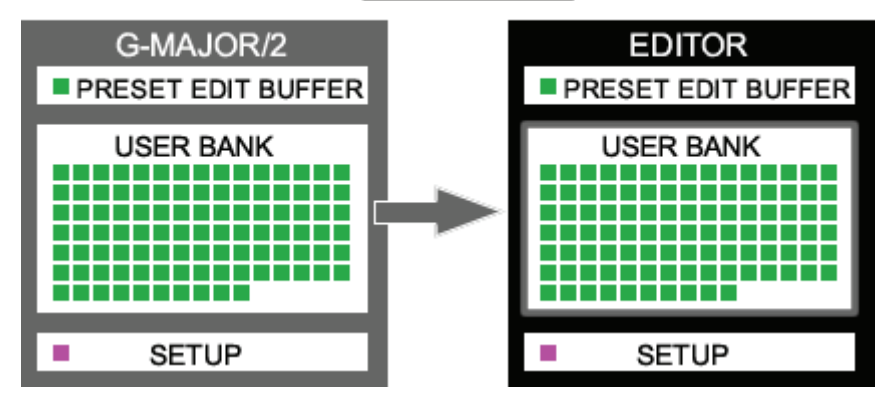

While the **Sync Bank** button transmits every preset in the editor's user bank into your G-Major/2's user bank: **SYNC BANK** 

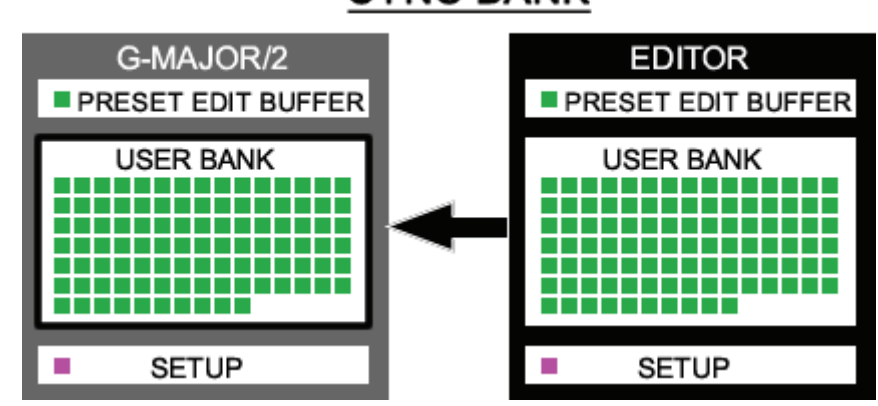

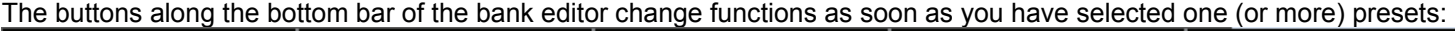

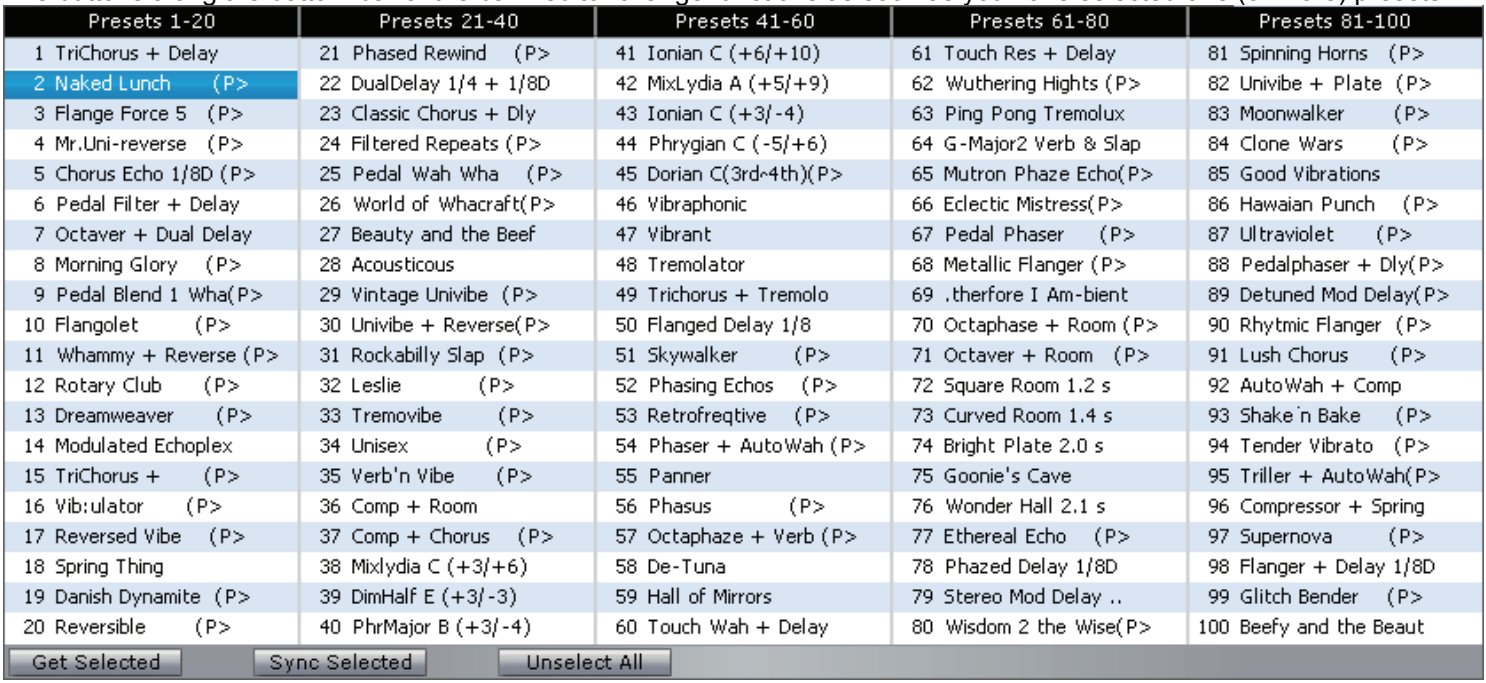

The **Get Selected** and **Sync Selected** buttons work similar to the **Bank** buttons seen when no selection is made, except they apply only to the presets you have currently selected in the bank editor. Feel free to make any selections now and experiment with getting and syncing presets.

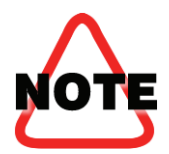

Yes, here's another warning about the Sync command: If you have valuable custom presets stored on your G-Major/2, make sure that you have backed them up to a set (\*.SQS) file before executing any Sync operations!

### **Drag and Drop Operations**

Drag and drop operations in Vyzor G-Major/2's bank editor work as follows:

- If you drag any preset in the bank to another location, the source and destination presets will trade places. This is a **Swap** Operation.
- If you hold down the CTRL key while dragging and dropping, the source will be copied over the destination. This is a **Paste** Operation.
- If you hold down the SHIFT key while dragging and dropping, the source will be moved into the destination's location and the bank entries between the two will be shifted back 1 place in order to fill the hole left behind by the source. This is an **Insert** operation, and here is an example of how it works:

| 1. SHIFT-Select<br>'First' | 2. Drag & Drop<br>on 'Fourth' | 3. The Results |
|----------------------------|-------------------------------|----------------|
| 1 First                    | 1 First                       | 1 Second       |
| 2 Second                   | 2 Second                      | 2 Third        |
| 3 Third                    | 3 Third                       | 3 Fourth       |
| 4 Fourth                   | 4 Fourth <b>Department</b>    | 4 First        |
| 5 Fifth                    | Drop<br>5 Fifth               | 5 Fifth        |

Drag and Drop with SHIFT Key Held Down

While these are the default key combinations, you can also configure the program (from the *Preferences* dialog's **Drag and Drop (Int)** parameter in the **Bank Edit** tab) so that either the Paste or Insert drag and drop functions are the standard option instead of Swap. In these cases, the Swap operation will become associated with the key combination normally used for the new default operation.

#### **STEP 6: Saving Your Work**

Whenever you are ready to quit the program, always remember to save the editor's current contents as a set (\*.SQS) file: Otherwise your changes to the editor's User Bank and Global settings will not be saved as a backup file that you could need in the future.

If you have modified your G-Major/2's user bank in any way during this quick tutorial, don't forget to load the back-up set file you created back on page 6 and SYNC its contents back to your G-Major/2.

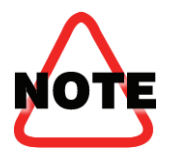

While set (\*.SQS) files are the main file format used by Vyzor G-Major/2, the program also saves and imports smaller preset (\*.Prs) and Setup (\*.Sys) files that contain individual presets and global setups.

The use of preset files and the online TC Preset Vault is covered in the *Vyzor G-Major/2 User's Guide*.

This concludes the *Vyzor G-Major/2 Quick-Start PDF Manual*. Since this document is only part 1, it's a good idea for you to also read the companion PDF manuals like the *Vyzor G-Major/2 User's Guide* and *Preferences Guide* for a more complete view of how the editor operates. If you are planning to use the editor as a VST/AU plug-in, you should also check out the *Vyzor G-Major/2 Plug-in Guide*. Just as with this PDF, these PDF files are also accessible from the program's *Manuals* pull down menu.

## **Appendix 1: Installing to Windows 2000**

In order to run Vyzor G-Major/2 under Windows 2000 there is some additional set-up work required.

Inside the Vyzor G-Major/2 installation (**C:\Program Files\Psicraft\TC Electronic\Vyzor G-Major/2**) there are two folders:

#### **Microsoft.VC80.CRT Microsoft.VC80.MFC**

The contents of these two folders must be copied to your **Windows\System32** folder.

In addition, you need to install the **gdiplus.dll** from Microsoft.

Go to:

**http://www.microsoft.com/downloads/details.aspx?familyid=6a63ab9c-df12-4d41-933cbe590feaa05a&displaylang=en** 

and download GDIPlus. Expand the file into the same **Windows\System32** folder.

You should now be ready to run Vyzor G-Major/2 **WITH A THIRD PARTY MIDI INTERFACE CONNECTED TO THE INSTRUMENT'S MIDI PORTS**.

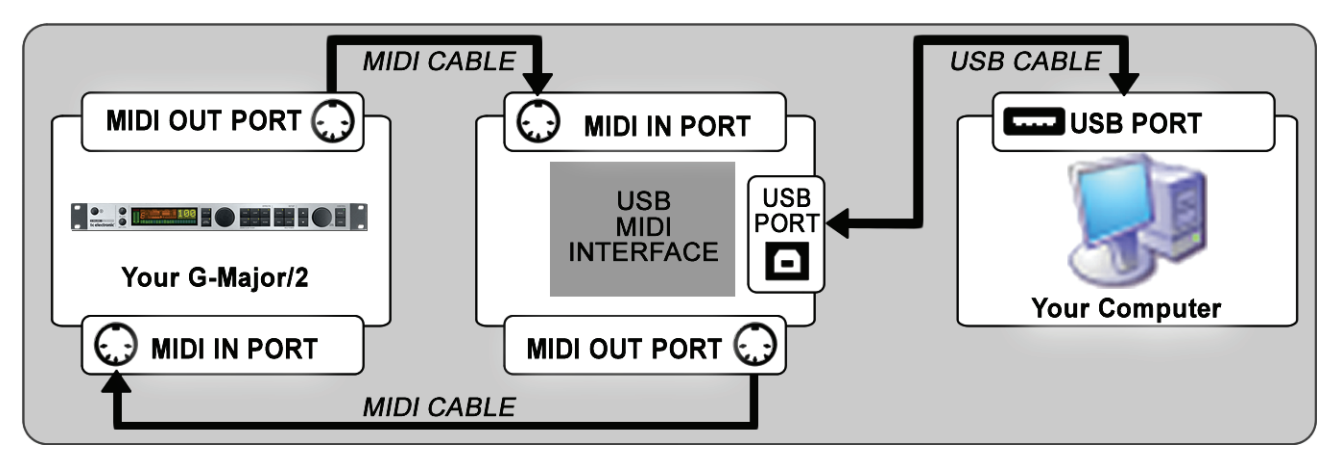

#### **VERY DO NOT CONNECT A CLASS COMPLIANT MIDI INTERFACE TO A WINDOWS 2000 COMPUTER!**

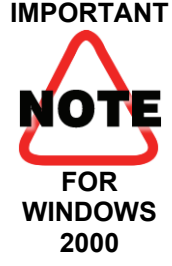

Most affordable USB MIDI interfaces these days (late 2009) rely on the operating system to provide what is called a 'class compliant' USB MIDI interface for their hardware!

Unfortunately, Windows 2000 does not include a class compliant USB MIDI device driver and any computer running this operating system will almost certainly blue-screen crash and possibly compromise your hard drive in the process.

If your USB MIDI interface comes with a manufacturer-provided driver CD and clearly explains that you will be required to install drivers from this disc before using the USB MIDI Interface, this indicates that the device is safe to use on Windows 2000 – But you will still be required to follow the instructions in Appendix 1 of this document before you can run the Vyzor G-Major/2 editor on Windows 2000.

Psicraft Designs Inc. and/or TC Electronic cannot be responsible for any issues caused by user modifications to your windows installation: Do so at your own risk.